# NetFlow Interface Report Pack

Software Version: 3.30

HP Performance Insight 5.40

User Guide

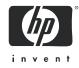

# Legal Notices

### Warranty

The only warranties for HP products and services are set forth in the express warranty statements accompanying such products and services. Nothing herein should be construed as constituting an additional warranty. HP shall not be liable for technical or editorial errors or omissions contained herein.

The information contained herein is subject to change without notice.

#### **Restricted Rights Legend**

Confidential computer software. Valid license from HP required for possession, use or copying. Consistent with FAR 12.211 and 12.212, Commercial Computer Software, Computer Software Documentation, and Technical Data for Commercial Items are licensed to the U.S. Government under vendor's standard commercial license.

#### **Copyright Notices**

© Copyright 2002–2009 Hewlett-Packard Development Company, L.P.

This product includes Xerces XML Java Parser software, which is Copyright (c) 1999 The Apache Software Foundation. All rights reserved.

This product includes JDOM XML Java Parser software, which is Copyright (C) 2000-2003 Jason Hunter & Brett McLaughlin. All rights reserved.

This product includes JClass software, which is (c) Copyright 1997, KL GROUP INC. ALL RIGHTS RESERVED.

This product includes J2TablePrinter software, which is © Copyright 2001, Wildcrest Associates (http://www.wildcrest.com)

This product includes Xalan XSLT Processor software, which is Copyright (c) 1999 The Apache Software Foundation. All rights reserved.

This product includes EXPAT XML C Processor software, which is Copyright (c) 1998, 1999, 2000 Thai Open Source Software Center Ltd and Clark Cooper Copyright (c) 2001, 2002 Expat maintainers.

This product includes Apache SOAP software, which is Copyright (c) 1999 The Apache Software Foundation. All rights reserved.

This product includes O'Reilley Servlet Package software, which is Copyright (C) 2001-2002 by Jason Hunter, jhunter\_AT\_servlets.com.All rights reserved.

This product includes HTTPClient Package software, which is Copyright (C) 1991, 1999 Free Software Foundation, Inc. 59 Temple Place, Suite 330, Boston, MA 02111-1307 USA.

This product includes Perl software, which is Copyright 1989-2002, Larry Wall. All rights reserved.

This product includes Skin Look And Feel software, which is Copyright (c) 2000-2002 L2FProd.com. All rights reserved.

This product includes nanoXML software, which is Copyright (C) 2000 Marc De Scheemaecker, All Rights Reserved.

This product includes Sixlegs PNG software, which is Copyright (C) 1998, 1999, 2001 Chris Nokleberg

This product includes cURL & libcURL software, which is Copyright (c) 1996 - 2006, Daniel Stenberg, <daniel@haxx.se>. All rights reserved.

This product includes Quartz - Enterprise Job Scheduler software, which is Copyright 2004-2005 OpenSymphony This product includes Sixlegs PNG software, which is Copyright (C) 1998, 1999, 2001 Chris Nokleberg

This product includes cURL & libcURL software, which is Copyright (c) 1996 - 2006, Daniel Stenberg, <daniel@haxx.se>. All rights reserved.

This product includes Quartz - Enterprise Job Scheduler software, which is Copyright 2004-2005 OpenSymphony

This product includes Free DCE software, which is (c) Copyright 1994 OPEN SOFTWARE FOUNDATION, INC., (c) Copyright 1994 HEWLETT-PACKARD COMPANY, (c) Copyright 1994 DIGITAL EQUIPMENT CORPORATION, Copyright (C) 1989, 1991 Free Software Foundation, Inc. 59 Temple Place, Suite 330, Boston, MA 02111-1307 USA

This product includes DCE Threads software, which is Copyright (C) 1995, 1996 Michael T. Peterson

This product includes Jboss software, which is Copyright 2006 Red Hat, Inc. All rights reserved.

This product includes org.apache.commons software developed by the Apache Software Foundation (http://www.apache.org/).

#### **Trademark Notices**

Java<sup>™</sup> is a U.S. trademark of Sun Microsystems, Inc. Java<sup>™</sup> and all Java based trademarks and logos are trademarks or registered trademarks of Sun Microsystems, Inc. in the U.S. and other countries.

Oracle® is a registered U.S. trademark of Oracle Corporation, Redwood City, California.

UNIX® is a registered trademark of The Open Group.

Windows® and Windows NT® are U.S. registered trademarks of Microsoft® Corporation.

## **Documentation Updates**

This guide's title page contains the following identifying information:

- Software Version number, which indicates the software version.
- Document Release Date, which changes each time the document is updated.
- Software Release Date, which indicates the release date of this version of the software.

To check for recent updates, or to verify that you are using the most recent edition of a document, go to:

#### http://h20230.www2.hp.com/selfsolve/manuals

This site requires that you register for an HP Passport and sign-in. To register for an HP Passport ID, go to:

#### http://h20229.www2.hp.com/passport-registration.html

Or click the New users - please register link on the HP Passport login page.

You will also receive updated or new editions if you subscribe to the appropriate product support service. Contact your HP sales representative for details.

# Support

You can visit the HP Software Support Online web site at:

#### http://www.hp.com/go/hpsoftwaresupport

This web site provides contact information and details about the products, services, and support that HP Software offers.

HP Software Support Online provides customer self-solve capabilities. It provides a fast and efficient way to access interactive technical support tools needed to manage your business. As a valued support customer, you can benefit by using the HP Software Support web site to:

- Search for knowledge documents of interest
- Submit and track support cases and enhancement requests
- Download software patches
- Manage support contracts
- Look up HP support contacts
- Review information about available services
- Enter into discussions with other software customers
- Research and register for software training

Most of the support areas require that you register as an HP Passport user and sign in. Many also require a support contract.

To find more information about access levels, go to:

#### http://h20230.www2.hp.com/new\_access\_levels.jsp

To register for an HP Passport ID, go to:

#### http://h20229.www2.hp.com/passport-registration.html

# Contents

| 1 | Overview       9         PI and Network Flow Data       9         Folders and Reports       11         Options for Customizing Reports       12         Sources for Additional Information       14                                                                               | 9<br>1<br>3 |
|---|----------------------------------------------------------------------------------------------------|-------------|
| 2 | Upgrading the Report Pack17Guidelines for a Smooth Upgrade17Upgrading to NetFlow Interface 3.3019Package Removal22                                                                                                    | 7<br>9      |
| 3 | Installing the Report Pack23Guidelines for a Smooth Installation23Installing NetFlow Interface25Accessing Deployed Reports26Package Removal26                                                                                                    | 3<br>5<br>6 |
| 4 | Performance Considerations       29         Monitoring a Limited Number of Interfaces       29         Preprocessor Filtering and Aggregation       29                                                                                                    | 9           |
| 5 | Package Configuration       31         Specifying a Source Directory and Source Disposition       31         Activating IP Address to Node Name Mapping       32         Adding Property Information to Reports       33         Using Change Forms to Modify Properties       35 | 1<br>2<br>3 |
| 6 | Setting Up a Distributed System43Distributed Processing or Stand-Alone Systems?43Configuring the Central Server.44Configuring a Satellite Server.46System Clocks46                                                                                                    | 3<br>4<br>6 |
| 7 | Top 10 Reports                                                                                                    | 7           |
| 8 | Summary Reports                                                                                                    | 5           |
| 9 | Detail Reports                                                                                                    | 3           |
| A | Product History                                                                                                    | 3           |

| В   | Editing Tables and Graphs | 75 |
|-----|---------------------------|----|
|     | View Options for Tables   | 75 |
|     | View Options for Graphs   | 76 |
| Inc | lex                       | 83 |

# 1 Overview

This chapter covers the following topics:

- PI and network flow data
- Role of the NetFlow Preprocessor; role of the NetFlow Datapipe
- Folders and reports
- Ways to customize reports
- Sources for additional information

# PI and Network Flow Data

HP Performance Insight is a performance management and reporting application. Long-term data collection, in-depth analysis, and automated web-based reporting are this application's primary strengths. If desired, PI can be integrated with network and system management applications, including NNM and HP Operations/OM. Integration enhances fault isolation, problem diagnosis, and capacity planning.

The NetFlow Interface Report Pack installs on PI. The reports in the NetFlow Interface Report Pack analyze network flow data collected by flow collector applications. We recommend running the NetFlow Interface Report Pack with the Interface Reporting Report Pack. If you run Interface Reporting and NetFlow Interface concurrently, you will know which interfaces are experiencing high utilization and you will also know which clients, servers, applications, and TOS values are contributing to high utilization.

The output file produced by the flow collector application is not compatible with PI. Making the output compatible with PI is the function of the NetFlow Preprocessor. Once pre-processing produces a compatible file, the NetFlow Datapipe reads the file and imports the contents. Before discussing the reports, let's look at the NetFlow Preprocessor and the NetFlow Datapipe in more detail.

### The Role of the NetFlow Preprocessor

A flow is a sequence of packets moving in the same direction between two devices. Routers and switches that are configured to track flow data can also be configured to send data about flows to a flow collector application. The flow collector application aggregates data from multiple devices and produces an output file containing ample detail about IP traffic. This file is available for filtering and further processing.

The NetFlow Preprocessor performs the following tasks:

- Identifies well-known applications
- Allows you to specify non-standard or custom applications
- Identifies the client and server for each flow

- Groups multiple IP addresses into a single domain
- Filters out unwanted data produced by the flow collection application
- Aggregates data produced by the flow collection application
- Creates bi-directional records by matching flows from clients to flows from servers
- Reformats data for the NetFlow Interface Datapipe

Filtering is crucial. Filtering reduces the processing load on the PI server and eliminates a vast quantity of unnecessary data pertaining to flows you do not care about. The NetFlow Preprocessor **must** be configured for filtering. As explained in more detail in the *NetFlow Preprocessor User Guide*, the filtering you implement can take place before aggregation, after aggregation, or before *and* after aggregation. The following types of filtering take place before aggregation:

- Client/server filtering
- Application filtering

The following types of filtering take place after aggregation:

- Top x flows
- Inclusion percentile
- Minimum bytes per second

The NetFlow Interface Datapipe and the NetFlow Interface Report Pack can function only if the data produced by the flow collection application is in Cisco DetailCallRecord format. *No other format is acceptable.* 

### The Role of the NetFlow Interface Datapipe

The NetFlow Interface Datapipe is a separate package, and installing it is mandatory. The NetFlow Interface Datapipe performs three tasks:

- Calls the PI import process (ee\_collect)
- Normalizes data into an internal database format required by the report pack
- Populates report pack base tables every 15 minutes (the default)

The NetFlow Interface Datapipe includes an optional translation utility. The purpose of the translation utility is to map IP addresses to node names and prevent data from being lost when a device changes its IP address. By default, the translation utility is disabled. If you enable it, you must make sure that the SourceDirectory directive for the NetFlow Interface Datapipe matches the output directory for the translation utility.

For more information about modifying path directives, see Chapter 5, Package Configuration.

# Folders and Reports

When you view NetFlow Interface from the web, you will see five report folders. The contents of each folder are listed below.

| Folder      | Folder Contents                       |
|-------------|---------------------------------------|
| Top Ten     | Hourly Summary                        |
|             | Daily Summary                         |
|             | Monthly Summary                       |
| Server      | Hourly Server Summary                 |
|             | Daily Server Summary                  |
|             | Monthly Server Summary                |
|             | Hourly Server Detail                  |
|             | Daily Server Detail                   |
|             | Monthly Server Detail                 |
|             | Hourly Server Detail w/0 Graphs       |
|             | Daily Server Detail w/o Graphs        |
|             | Monthly Server Detail w/o Graphs      |
| Client      | Hourly Client Summary                 |
|             | Daily Client Summary                  |
|             | Monthly Client Summary                |
|             | Hourly Client Detail                  |
|             | Daily Client Detail                   |
|             | Monthly Client Detail                 |
|             | Hourly Client Detail w/0 Graphs       |
|             | Daily Client Detail w/o Graphs        |
|             | Monthly Client Detail w/o Graphs      |
| Application | Hourly Application Summary            |
|             | Daily Application Summary             |
|             | Monthly Application Summary           |
|             | Hourly Application Detail             |
|             | Daily Application Detail              |
|             | Monthly Application Detail            |
|             | Hourly Application Detail w/o Graphs  |
|             | Daily Application Detail w/o Graphs   |
|             | Monthly Application Detail w/o Graphs |

| Folder | Folder Contents                                                                                                    |
|--------|----------------------------------------------------------------------------------------------------|
| TOS    | <ul> <li>Hourly TOS Summary</li> <li>Daily TOS Summary</li> <li>Monthly TOS Summary</li> <li>Hourly TOS Detail</li> <li>Daily TOS Detail</li> <li>Monthly TOS Detail</li> <li>Hourly TOS Detail w/o Graphs</li> <li>Daily TOS Detail w/o Graphs</li> <li>Monthly TOS Detail w/o Graphs</li> <li>Monthly TOS Detail w/o Graphs</li> </ul> |

## **Generic Reports**

These are the generic reports in NetFlow Interface:

- Top Ten
- Summary
- Detail
- Detail Without Graphics

### Top Ten Report

- Rank clients, servers, applications, and TOS values by constituent utilization.
- Compare current activity to historic trends.

### Summary Reports

- Rank elements according to constituent utilization.
- Monitor the following statistics over time:
  - Constituent utilization
  - Percentage of traffic
  - Bytes per hour
  - Packets per hour

### **Detail Reports**

- Investigate congestion in detail by analyzing performance at the flow level.
- Rank server/application pairs associated with each client.
- Rank client/application pairs associated with each server.
- Rank client/server pairs associated with each application.
- Monitor the following statistics over time:
  - Constituent utilization

- Percentage of traffic
- Bytes per hour
- Packets per hour

### **Detail Reports Without Graphics**

- Same as Detail reports, without graphics.
- Designed for rapid launching.

### Integration with NNM

If you have NNM, you have the option of integrating PI with NNM. If NNM and PI are integrated, the NNM operator can access the reports in NetFlow Interface from the Report Launchpad window. If the operator needs to see a report as quickly as possible, the operator can select the "without graphics" version.

Unlike the majority of report packs, NetFlow Interface does not include a thresholds sub-package. Even if NNM and PI are integrated, PI will not monitor the database for threshold breaches pertaining to NetFlow data or send threshold traps to NNM.

# **Options for Customizing Reports**

The contents of a report can be customized by applying group filters, importing interface properties, editing parameters, and editing tables and graphs. While group filters are normally used by service providers, or any organization that wants to share reports with customers, any user can apply a constraint to a report or edit tables and graphs. For details about view options for tables and graphs, see Appendix B, Editing Tables and Graphs.

### **Group Filters**

If you want to share reports with customers, you must configure PI to produce customer-specific reports. Here is an overview of the steps involved:

- Use Common Property Tables to import customer names and device locations
- Create a group account for all the users affiliated with each customer
- Create a group filter for each group account

For more information about group filters, refer to the PI Administration Guide.

### Importing Property Data

The reports in NetFlow Interface will display node-level property data as well as interface-level property data. Node-level properties are inherited from Common Property Tables, while interface-level properties are inherited from Interface Reporting. If you want to update node-level properties, use the update forms that come with Common Property Tables. If you want to update interface-level properties, you can either import a file that contains your updates, or you can use the property update forms that come with Interface Reporting.

## **Applying Constraints**

A constraint filters out data you are not interested in. If you edit the Customer Name parameter, data for every customer except the customer you typed in the Customer Name field drops from the report. If you edit the Location Name, data for all locations except the location you typed in the Location Name field drops from the report.

NetFlow Interface supports the following parameters:

- Customer ID
- Customer Name
- Device
- Location Name
- Interface
- Start-Time
- End-Time
- Client Name
- Server Name
- Application Name

If you are using the Web Access Server, edit parameters by clicking the Edit Parameters icon at the bottom right-hand corner of the report. When the Edit Parameters window opens, enter the constraint in the field and click **Submit**.

If you are using Report Viewer, select **Edit > Parameter Values** from the menu bar. When the Modify Parameter Values window opens, click the **Current Value** field. Type a new value and click **OK**.

# Sources for Additional Information

This user guide includes samples of some of the reports in the package. The demo package that comes with NetFlow Interface contains a sample of every report in the package. If you have access to the demo package and you want to know what fully-populated reports look like, install it. Like real reports, demo reports are interactive. Unlike real reports, demo reports are static.

For information regarding the latest enhancements to NetFlow Interface and any known issues affecting this package, refer to the *NetFlow Interface Report Pack Release Notes*. You may also be interested in the following documents:

- NetFlow Interface Datapipe Release Notes
- NetFlow Preprocessor User Guide
- Interface Reporting Report Pack User Guide
- Interface Discovery Datapipe User Guide
- Interface Reporting if Entry Datapipe User Guide
- Thresholds Module User Guide

- NNM/PI Integration User Guide
- PI Report Packs, CD-ROM Release Notes, February 2009

Manuals for PI and manuals for the reporting solutions that run on PI are posted to the following web site:

#### http://h20230.www2.hp.com/selfsolve/manuals

The user guides for PI are listed under **Performance Insight**. The user guides for report packs and datapipes are listed under **Performance Insight Report Packs**. The entries include the date. If a manual is revised and reposted, the date will change. Since we post revised manuals on a regular basis, you should compare your PDF to the PDF posted to the web and download the web edition if it is newer.

# 2 Upgrading the Report Pack

This chapter covers the following topics:

- Guidelines for a smooth upgrade
- Using Package Manager to install upgrade packages
- Package removal

# Guidelines for a Smooth Upgrade

The report pack CD includes report packs, datapipes, and several shared packages. When you insert the CD in the drive and launch the package extraction program, the install script on the CD extracts every package from the CD and copies the results to the Packages directory on your system. When the extract finishes, the install script prompts you to launch PI and start Package Manager.

If the extract has already taken place, you can upgrade NetFlow Interface by starting Package Manager and following the familiar on-screen instructions. Before using Package Manager, review the following guidelines:

- Prerequisites for NetFlow Interface
- Upgrading Common Property Tables
- Datapipes and remote pollers
- Custom table view
- Distributed environments

### Prerequisites for NetFlow Interface 3.30

Verify that the following software is already installed:

- Performance Insight 5.40
- Any and all Service Packs available for PI 5.40
- NetFlow Interface Report Pack 3.10

If you need help installing a Service Pack for PI, refer to the release notes issued with the Service Pack.

## Upgrading Common Property Tables

If you are running an earlier version of Common Property Tables, version 3.70 or earlier, upgrade to the latest version 3.90. Observe these guidelines:

- Upgrade Common Property Tables before upgrading NetFlow Interface.
- Do not upgrade Common Property Tables and other packages at the same time.

If you need help upgrading Common Property Tables, refer to the *Common Property Tables User Guide*.

### **Datapipes and Remote Pollers**

The NetFlow Interface Datapipe version 2.10 cannot be upgraded. You must uninstall version 2.10 and then install version 2.20. When you uninstall an existing datapipe, the following information is lost:

- Single polling policy for a remote poller
- Cloned polling policies for multiple remote pollers
- Customized polling groups

To prevent this information from being lost, you can export existing polling policy configurations and customized polling groups by using the following commands:

- collection\_manager
- group\_manager

### **Exporting Polling Policy Configurations**

If your environment contains polling policies for remote pollers, use the collection\_manager command to export existing policy configurations to a file.

UNIX: As user trendadm, run the following command:

#### cd \$DPIPE\_HOME

```
./bin/collection_manager -export -file /tmp/savePollingPolicy.lst
```

*Windows:* As Administrator, launch a command window. Navigate to the PI install directory and run the following command:

bin\collection\_manager -export -file \temp\savePollingPolicy.lst

#### **Exporting Polling Group Configurations**

If your environment contains customized polling groups, use the group\_manager command to export groups to individual .xml files.

UNIX: As user trendadm, run the following command:

#### cd \$DPIPE\_HOME

./bin/group\_manager -export\_all -outfile /tmp/savePollingGroups

*Windows:* As Administrator, launch a command window, then navigate to the PI install directory and run the following command:

bin\group\_manager -export\_all -outfile \temp\savePollingGroups

### **Deleting Custom Table Views**

If you created custom table views, the views you created may interfere with the report pack upgrade, causing the upgrade to fail. Whether or not your custom table views interfere with the upgrade depends on how you created them. If you created them using SQL, the upgrade will succeed but your custom views will not be available once the upgrade is complete. If you created them using Datapipe Manager, the upgrade is likely to fail. To prevent the upgrade from failing, delete custom table views before you upgrade the report pack, then recreate these views after the report pack is upgraded.

### **Distributed Environments**

If you are currently running NetFlow Interface 3.0 in a distributed environment, upgrading is more complicated. Keep the following rules in mind:

- The central server and every satellite server must be running PI 5.40 and all available service packs.
- The NetFlow Interface Datapipe must be installed on any server that receives data from a NetFlow Preprocessor. This includes the central server, if the central server receives data from a NetFlow Preprocessor.

Here is an overview of the installation process for distributed environments:

- 1 Central server:
  - a Disable trendcopy.
  - **b** If necessary, upgrade Common Property Tables.
  - c Install NetFlow\_Interface\_Upgrade\_to\_33; deploy reports.
- 2 Satellite servers:
  - a If necessary, upgrade Common Property Tables.
  - **b** Install NetFlow\_Interface\_Upgrade\_to\_33.
  - c Remove NetFlow Interface Datapipe 2.10.
  - d Install NetFlow Interface Datapipe 2.20.
- 3 Enable trendcopy on the central server.
- **4** Reconfigure your central server and the satellite servers for Location Independent Reporting, LIR. For details, see Chapter 6, Setting Up a Distributed System.

# Upgrading to NetFlow Interface 3.30

Perform the following tasks to upgrade NetFlow Interface:

- Task 1: Stop OVPI Timer and extract packages from the report pack CD
- Task 2: If necessary, upgrade to Common Property Tables 3.90
- Task 3: Install the upgrade package for NetFlow Interface
- Task 4: Remove NetFlow Interface Datapipe 2.10
- Task 5: Install NetFlow Interface Datapipe 2.20
- Task 6: Restart OVPI TImer

Task 1: Stop OVPI Timer and extract packages from the report pack CD

- 1 Log in to the system. On UNIX systems, log in as root.
- 2 Stop OVPI Timer and wait for processes to terminate.

*Windows*: Select Settings > Control Panel > Administrative Tools > Services.

UNIX: As root, type one of the following:

HP-UX: sh /sbin/init.d/ovpi\_timer stop

Solaris: sh /etc/init.d/ovpi\_timer stop

- 3 Insert the report pack CD in the CD-ROM drive. On Windows, a Main Menu displays automatically; on UNIX, mount the CD if the CD does not mount automatically, navigate to the top level directory on the CD, and run the ./setup command.
- 4 Type 1 in the choice field and press **Enter**. The install script displays a percentage complete bar. When the copy is complete, the install script starts Package Manager. The Package Manager welcome window opens.

When the copy to the Packages directory is complete, you can see the results by navigating to the Packages directory. The Packages directory contains a folder for NetFlow Interface and a separate folder for NetFlow Interface Datapipe. These folders are under the NetFlow Interface folder:

- NetFlow\_Interface.ap
- NetFlow\_Interface\_Demo.ap
- UPGRADE\_NetFlow\_Interface\_to\_33.ap

Under NetFlow Interface Datapipe, you will see the following folder:

• NetFlow\_Interface\_Datapipe.ap

Installing the demo package is optional. You may install the demo package by itself, with no other packages, or you may install the demo package along with everything else.

#### Task 2: If necessary, upgrade to Common Property Tables 3.90

If you have not already upgraded Common Property Tables, upgrade now. Do not install other packages at the same time. Install the upgrade package for Common Property Tables and *only* the upgrade package for Common Property Tables. When Package Manager indicates that installation of the upgrade package is complete, click **Done** to return to the Management Console.

Task 3: Install the upgrade package for NetFlow Interface

- 1 Start Package Manager. The Package Manager welcome window opens.
- 2 Click Next. The Package Location window opens.
- **3** Click **Install**. Approve the default installation directory or select a different directory if necessary.
- 4 Click **Next**. The Report Deployment window opens. Accept the default for Deploy Reports; accept the defaults for application server name and port; type your user name and password for the PI Application Server.
- 5 Click Next. The Package Selection window opens.

6 Click the check box next to:

NetFlow\_Interface\_Upgrade\_to\_33

- 7 Click Next. The Type Discovery window opens. Disable the default.
- 8 Click Next. The Selection Summary window opens.
- **9** Click **Install**. The Installation Progress window opens. When the install finishes, a package install complete message appears.
- 10 Click Done.

Do not be surprised if the upgrade package you just installed disappears from view. Package Manager will display what you just installed as *NetFlow Interface 3.30*. This is not an error.

Task 4: Remove NetFlow Interface Datapipe 2.10

- 1 Start Package Manager. The Package Manager welcome window opens.
- 2 Click Next. The Package Location window opens.
- 3 Click Uninstall.
- 4 Click Next. The Report Undeployment window opens.
- 5 Accept the defaults for Undeploy Reports, Application Server Name, and Port; type the username and password for *trendadm*.
- 6 Click Next. The Package Selection window opens.
- 7 Click the check box next to the following package:

NetFlow Interface Datapipe 2.1

- 8 Click Next. The Selection Summary window opens.
- **9** Click **Uninstall**. The Progress window opens and the removal process begins. When removal finishes, a removal complete message appears.
- 10 Click **Done** to return to the Management Console.

Task 5: Install NetFlow Interface Datapipe 2.20

- 1 Start Package Manager. The Package Manager welcome window opens.
- 2 Click Next. The Package Location window opens.
- 3 Click Install.
- 4 Click **Next**. The Report Deployment window opens. Disable the default for Deploy Reports; accept the defaults for application server name and port. Type your user name and password for the PI Application Server.
- 5 Click Next. The Package Selection window opens.
- **6** Click the check box next to the following package:

NetFlow Interface Datapipe 2.2

- 7 Click Next. The Type Discovery window opens. Disable the default.
- 8 Click Next. The Selection Summary window opens.
- **9** Click **Install** to begin the installation process. The Installation Progress window opens and the install process begins. When the install finishes, an installation complete message appears.

10 Click **Done** to return to the Management Console.

Task 6: Restart OVPI TImer

Windows: Select Settings > Control Panel > Administrative Tools > Services.

UNIX: As root, type one of the following:

HP-UX: sh /sbin/init.d/ovpi\_timer start Solaris: sh /etc/init.d/ovpi\_timer start

# Package Removal

If you uninstall NetFlow Interface, Package Manager will automatically remove the NetFlow Interface Datapipe. Follow these steps to uninstall NetFlow Interface:

- 1 Log in to the system. On UNIX systems, log in as root.
- 2 Stop OVPI Timer and wait for processes to terminate.

*Windows*: Select Settings > Control Panel > Administrative Tools > Services.

UNIX: As root, type one of the following:

HP-UX: sh /sbin/init.d/ovpi\_timer stop

Solaris: sh /etc/init.d/ovpi\_timer stop

- 3 Start Package Manager. The Package Manager welcome window opens.
- 4 Click Next. The Package Location window opens.
- 5 Click Uninstall.
- 6 Click Next. The Report Undeployment window opens.
- 7 Click the check box next to the following packages:

NetFlow\_Interface

- 8 Click Next. The Selection Summary window opens.
- **9** Click **Uninstall.** The Progress window opens. When the uninstall finishes, a package removal complete message appears.
- 10 Click **Done** to return to the Management Console.
- 11 Restart OVPI Timer.

*Windows*: Select Settings > Control Panel > Administrative Tools > Services.

UNIX: As root, type one of the following:

HP-UX: sh /sbin/init.d/ovpi\_timer start

Solaris: sh /etc/init.d/ovpi\_timer start

# 3 Installing the Report Pack

This chapter covers the following topics:

- Guidelines for a smooth installation
- Using Package Manager to install NetFlow Interface
- Accessing deployed reports
- Package removal

# Guidelines for a Smooth Installation

Each reporting solution that runs on PI consists of a report pack and one datapipe, or sometimes a report pack and multiple datapipes. When you install a datapipe, you configure PI to collect a specific type of performance data at a specific polling interval. When you install the report pack, you configure PI to summarize and aggregate the data collected by the datapipe.

The report pack CD contains report packs, datapipes, and several shared packages. When you insert the CD in the drive and launch the package extraction program, the install script extracts every package from the CD and copies the results to the Packages directory on your system. After the extract finishes, the install script prompts you to launch PI and start Package Manager. Before using Package Manager, review the following guidelines.

### Prerequisites

Make sure the following software is already installed:

- Performance Insight 5.40
- Any and all Service Packs

If you need help installing a Service Pack, refer to the release notes for the Service Pack.

### **Common Property Tables**

If you are running an older version of Common Property Tables, version 3.70 or earlier, upgrade to version 3.90. If you are not running any version of Common Property Tables, let Package Manager install Common Property Tables for you, automatically.

If you upgrade Common Property Tables, do not install other packages at the same time. Install the upgrade package for Common Property Tables and *only* the upgrade package for Common Property Tables. For more information about installing and using Common Property Tables, refer to the *Common Property Tables User Guide*.

Common Property Tables includes forms. When you install the upgrade package for Common Property Tables, enable the Deploy Reports option; otherwise, you have access to the forms.

### **Resolving Directory Issues**

Resolve the following directory issues before proceeding with installation:

- 1 Select a directory where NetFlow Preprocessor will deposit data. (This information will also be needed for proper configuration of the NetFlow Preprocessor.) If this directory does not already exist, create it.
- 2 Decide whether you will use the optional IP-address-to-node-name conversion utility. If you are going to use it, you must select or create a second directory.
- **3** Decide whether you will archive output from the NetFlow Preprocessor. If you are going to archive this data, you must select or create a third directory.

None of these directories should be used for any other purpose. For details about how to accomplish steps 1 through 3, see Chapter 5, Package Configuration.

### **Distributed Environments**

If you intend to run NetFlow Interface as a distributed system across multiple servers, installation is more complex. Keep these rules in mind:

- The central server and every satellite server must be running the same version of PI and all the service packs available for that version.
- The NetFlow Interface Datapipe belongs on any server that receives data from a NetFlow Preprocessor. This includes the central server, if the central server receives data from a NetFlow Preprocessor.

Here is an overview of the installation procedure:

- 1 Disable trendcopy on the central server.
- 2 Install the NetFlow Interface on the central server; deploy reports.
- **3** For each satellite server, install:
  - NetFlow Interface
  - NetFlow Interface Datapipe
- 4 Enable trendcopy on the central server.

After completing the installation, register each satellite server, configure and enable LIR (location independent reporting), and configure process files. For details, see Chapter 6, Setting Up a Distributed System.

# Installing NetFlow Interface

Perform the following tasks to install NetFlow Interface:

- Task 1: Extract packages from the report pack CD.
- Task 2: If necessary, upgrade Common Property Tables.
- Task 3: Install NetFlow Interface and NetFlow Interface Datapipe.

#### Task 1: Extract packages from the report pack CD

- 1 Log in to the system. On UNIX systems, log in as root.
- 2 Stop OVPI Timer and wait for processes to terminate.

*Windows*: Select Settings > Control Panel > Administrative Tools > Services.

UNIX: As root, do one of the following:

HP-UX: sh /sbin/init.d/ovpi\_timer stop

Sun: sh /etc/init.d/ovpi\_timer stop

- 3 Insert the report pack CD in the CD-ROM drive. On Windows, a Main Menu appears automatically; on UNIX, mount the CD if the CD does not mount automatically, navigate to the top level directory on the CD, and run the ./setup command.
- 4 Type 1 in the choice field and press **Enter**. The install script displays a percentage complete bar. When the copy is complete, the install script starts the Package Manager install wizard. The Package Manager welcome window opens.

When the extraction of packages to the Package directory finishes, you can navigate to the Packages directory to see the results. The Packages directory will include a folder for NetFlow Interface and a separate folder for NetFlow Interface Datapipe. The following folders appear under NetFlow Interface:

- NetFlow\_Interface.ap
- NetFlow\_Interface\_Demo.ap
- UPGRADE\_NetFlow\_Interface\_to\_33.ap

The following folder appears under the NetFlow Interface Datapipe folder:

• NetFlow\_Interface\_Datapipe.ap

You can ignore the UPGRADE folders. Installing the demo package is optional. You can install the demo package by itself, with no other packages, or you can install the demo package along with everything else.

#### Task 2: If necessary, upgrade to Common Property Tables 3.90

If necessary (if you are running an earlier version) upgrade Common Property Tables by installing the "CommonPropertyTables\_Upgrade\_to\_39" package. When you install this package, enable the DeployReports option. If the Deploy Reports option is not enabled, the forms will not deploy. When the install finishes, click **Done** to return to the Management Console.

#### Task 3: Install NetFlow Interface and NetFlow Interface Datapipe

- 1 From the Management Console, select **Tools > Package Manager**. The Package Manager welcome window opens.
- 2 Click Next. The Package Location window opens.

- **3** Click **Install**. Approve the default installation directory or select a different directory if necessary.
- 4 Click **Next**. The Report Deployment window opens. Accept the default for Deploy Reports; accept the defaults for application server name and port; type your user name and password for the PI Application Server.
- 5 Click Next. The Package Selection window opens.
- 6 Click the check box next to the following packages:

NetFlow\_Interface 3.3

NetFlow\_Interface\_Datapipe 2.2

- 7 Click Next. The Type Discovery window opens. Disable the default.
- 8 Click Next. The Selection Summary window opens.
- **9** Click **Install**. The Installation Progress window opens and the install begins. When the install finishes, a package install complete message appears.
- 10 Click Done.
- **11** Restart OVPI Timer.

Windows: Select Settings > Control Panel > Administrative Tools > Services.

UNIX: As root, type one of the following:

HP-UX: sh /sbin/init.d/ovpi\_timer start

Sun: sh /etc/init.d/ovpi\_timer start

# Accessing Deployed Reports

When you installed NetFlow Interface, you enabled the Deploy Reports option. As a result, the reports in this package (as well as any forms that come with it) were deployed to the PI Application Server. Once reports reside on the PI Application Server, you have two ways to view them:

- PI client applications
- Web browser

If you have the client applications, you have access to Report Viewer, Report Builder, and the Management Console. If you do not have the client applications, using a web browser to view reports is the only way you can view reports.

For more information about the clients, refer to the *PI Installation Guide*. For details about the Management Console, including how to use the Object/Property Management view to launch reports specific to a selected object, refer to the *PI Administration Guide*.

# Package Removal

If you uninstall the NetFlow Interface package, Package Manager will automatically uninstall the NetFlow Interface Datapipe. Follow these steps to uninstall NetFlow Interface:

1 Log in to the system. On UNIX systems, log in as root.

2 Stop OVPI Timer and wait for processes to terminate.

Windows: Select Settings > Control Panel > Administrative Tools > Services.

UNIX: As root, type one of the following:

HP-UX: sh /sbin/init.d/ovpi\_timer stop

Sun: sh /etc/init.d/ovpi timer stop

- 3 Start Package Manager. The Package Manager welcome window opens.
- 4 Click Next. The Package Location window opens.
- 5 Click Uninstall.
- 6 Click Next. The Report Undeployment window opens.
  - **a** If NetFlow Interface reports were deployed from this server, accept the defaults for Undeploy Reports, Application Server Name, and Port. If NetFlow Interface reports were **not** deployed from this server, clear the check box and skip to step 9.
  - **b** Type the username and password for the PI Application Server.
- 7 Click Next. The Package Selection window opens.
- 8 Click the check box next to the following packages:

NetFlow Interface

NetFlow Interface Demo (if installed)

- 9 Click Next. The Selection Summary window opens.
- 10 Click Uninstall. The Progress window opens and the removal process begins. When removal finishes, a package removal complete message appears.
- 11 Click Done.
- 12 Restart OVPI Timer.

Windows: Select Settings > Control Panel > Administrative Tools > Services.

UNIX: As root, type one of the following:

HP-UX: sh /sbin/init.d/ovpi\_timer start

Sun: sh /etc/init.d/ovpi\_timer start

# 4 Performance Considerations

If a single interface can generate a staggering quantity of network flow data, consider for a moment the amount of network flow data generated by a thousand interfaces. Well, that's a lot of network flow data, far more data than PI can handle. But what if a small subset of interfaces is producing network flow data, but filtering is not implemented? Well, that's still a lot of network flow data, far more data than OPVI can handle.

# Monitoring a Limited Number of Interfaces

Under normal circumstances, most of the interfaces in a network have light to moderate loading, while just a few interfaces are congested. If the goal of analyzing network flow data is to help troubleshoot network problems, then generating, collecting, and reporting a lot of information about interfaces that are not congested might be unwise.

Since Interface Reporting focuses on interface utilization levels, you could let Interface Reporting monitor interface performance, initiate network flow data for a particular interface or router only when problems arise, and then turn to the NetFlow Interface Report Pack to analyze those flows in detail. This approach is efficient, but not especially proactive.

If certain interfaces are critical and if they deserve constant monitoring, you could configure those interfaces to generate network flow data continuously. However, if you are continuously generating flow data from a limited number of interfaces, you still need to take advantage of the filtering and aggregation performed by the NetFlow Preprocessor.

# Preprocessor Filtering and Aggregation

If you intend to collect network flow data from a subset of interfaces, you must do something about insignificant flows; otherwise, insignificant flows will cripple performance. To prevent that from happening, configure the NetFlow Preprocessor to apply one or more of the filtering and aggregation techniques described below. (For more detail about each technique, refer to the *NetFlow Preprocessor User Guide*.)

### **Client/Server Filtering**

The preprocessor can filter and aggregate based on the IP addresses of the clients and servers. For example, you could configure the preprocessor to limit output to flows that originate or terminate at one IP address within a specified set of IP addresses. The other flows would be discarded or grouped into a DEFAULT flow. In addition, you can group multiple IP addresses and/or address ranges together and treat them as if they were a single device. For example, the flows from all devices in a single location or sub-net could be grouped together and reported on as if they originated from a single device. This would allow you to look at capacity between sites or sub-nets at a higher level, without getting lost in all the individual clients and servers.

## **Application Filtering**

The NetFlow Preprocessor determines the application associated with a flow by looking up the protocol and port number from a list of "well-known" and registered applications. This list can be expanded to include additional applications, and shortened so that it includes only the applications that interest you. Flows for unknown applications can be discarded or grouped together as a DEFAULT application. Although doing so is **not** recommended, the preprocessor can also create arbitrary applications based on the protocol and port numbers for flows with unknown applications. Create such applications only when absolutely necessary.

## Top X Flows

The NetFlow Preprocessor can restrict the number of rows of output generated for each reporting period for each router. If you configure this restriction, the preprocessor will order the flows from largest to smallest and output only the number of rows specified. The remaining flows are discarded. Since the majority of traffic through a router is generated by a relatively small number of flows, this feature allows you to retain high-impact flows and discard low-impact flows.

## Include Percentile

This filter allows you to specify the percentage of the traffic to report on. Typically, the traffic in a network consists of a small number of flows that account for a high percentage of traffic and a large number of flows that constitute a small percentage of traffic. When this feature is enabled, the preprocessor will output flows, starting with the largest and descending, until the percentage of total traffic you specified has been reached. The remaining flows are discarded.

### Minimum Bps

This filter eliminates all flows that do not generate a minimum amount of traffic (bytes per second) during the reporting period.

# 5 Package Configuration

This chapter will help you with the following tasks:

- Supplying SourceDirectory information to the NetFlow Interface Datapipe
- Supplying SourceDisposition information to the NetFlow Interface Datapipe
- Activating IP address-to-node name mapping
- Adding property information to reports
- Using change forms to update properties

# Specifying a Source Directory and Source Disposition

Before it can begin to collect data, the NetFlow Interface Datapipe must know:

- Where the NetFlow Preprocessor is storing its output
- What to do with the output after data collection is complete

This information is contained in the NetFlowIFDP.teel file. The SourceDirectory directive in this file indicates where the data files are located, while the SourceDisposition in this file indicates what to do with the data files after they have been imported. The default for SourceDirectory is not valid, you *must* change it. The default for SourceDisposition is to delete source data files once they have been collected. This default is valid. If desired, instead of deleting source data files, you can archive the files by moving them to another directory.

The scope of this task, changing directives, is affected by when you are doing it. If you are changing directives before you install the NetFlow Interface package, you have less to do, since the NetFlowIFDP.teel file is located in one place only:

```
{DPIPE_HOME}/packages/NetFlow_Interface_Datapipe/
NetFlow Interface Datapipe.ap
```

If you are performing this task after you install the NetFlow Interface package, you have more to do, since the TEEL file is now in two places:

```
NetFlow_Interface_Datapipe.ap
{DPIPE HOME}/lib
```

If you are changing directives after installation, make sure that you modify both instances of the TEEL file.

### Specifying a Valid Source Directory

Follow these steps to change the SourceDirectory directive:

1 Navigate to the appropriate directory and open the directory.

- 2 Locate the NetFlowIFDP.teel file.
- 3 Locate the SourceDirectory default path; look for the line beginning with SourceDirectory =
- 4 Change the path; replace the existing path with the complete path name to the new directory; begin the new path name just after the equals sign (=). For example:

Windows

```
SourceDirectory=C:\PreProcessorOutputDir\NETFLOW-PP*
```

UNIX

```
SourceDirectory=/home/OVPI/PreProcessorOutputDir/NETFLOW-PP*.
```

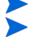

Leave the file filter as specified in the original SourceDirectory.

If you enable the optional IP address-to-node name translation utility, the SourceDisposition *must* point to the output directory for the translation utility.

### Source Disposition

Follow these steps to change the SourceDisposition directive:

- 1 Navigate to the appropriate directory and open the directory.
- 2 Locate the NetFlowIFDP.teel file.
- 3 Locate the SourceDisposition directive; look for the line beginning with SourceDisposition = delete
- 4 Change this line to SourceDisposition = move, [archive path]

where *archive path* is the full path to the archive directory.

# Activating IP Address to Node Name Mapping

Network flow data uses IP addresses to identify clients and servers. If an IP address for a particular device changes, what happens? Unless some means of IP address-to-node-name translation is available, the link between old performance data (linked to the old IP address) and new performance data (linked to the new IP address) will be lost.

The NetFlow Interface Datapipe includes a mapping utility that translates IP addresses to node names. Translation is accomplished by looking up the IP address in the HOSTS file (or a mapping file you produce yourself) and replacing the IP address with the corresponding node name, assuming the IP address is found.

By default, the mapping utility is disabled. Follow these steps to enable it:

- 1 Navigate to the {DPIPE HOME}/scripts directory.
- 2 Open the NetFlowIFDP\_addr2name.pro file. Locate this line:

{DPIPE\_HOME}/bin/perl {DPIPE\_HOME}/bin/addr2name.pl -m "" -i [Input Directory] -o [Output Directory]

**3** Change *Input Directory* to the full path of the directory where the NetFlow Preprocessor writes its output.

- 4 Change *Output Directory* to the full path to the SourceDirectory directive specified in the preceding section.
- 5 *Optional.* If you are using a mapping file other than the HOSTS file, replace the "" after the -m with the full path to the file to be used.

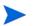

Your mapping file must adhere to the format of a standard HOSTS file.

6 Navigate to the {DPIPE\_HOME}/lib directory. Locate the following line in the trendtimer file:

```
#15 - - {DPIPE_HOME}/bin/trend_proc -f {DPIPE_HOME}/scripts/
NetFlowIFDP addr2name.pro
```

7 Remove the # from the beginning of the line.

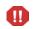

The addr2name translation utility supports a 1-to-1 mapping between IP addresses and node names. If a node has more than one IP address, you must (1) aggregate the IP addresses (using the IP domain feature of the NetFlow Preprocessor) or (2) map each IP address to a different node name, for example: SameNode1, SameNode 2. For more information about the IP domain feature, refer to the *NetFlow Preprocessor User Guide*.

# Adding Property Information to Reports

NetFlow Interface can calculate performance statistics only if it has access to special information about monitored interfaces. This special information includes interface type (full-/half-duplex) and speed. If the Interface Reporting package is installed, and if the devices monitored by Interface Reporting are also producing network flow data, NetFlow Interface will inherit this special information from Interface Reporting.

If Interface Reporting is not installed, or if the package is installed but the devices producing network flow data are not being monitored by Interface Reporting, you will have to import the missing information. *If you do not provision the missing information by importing it, reports will not display utilization and all interfaces will display as full duplex.* 

Before getting to this procedure, it is important to mention that NetFlow Interface reports display owners and locations for clients and servers. Assigning owners and locations to clients and servers is handled through the Common Property Tables package, not the procedure described below. For information about the property import utility packaged with Common Property Tables, refer to the *Common Property Tables User Guide*.

### Creating the Property Data File

The first step is to generate a property file that contains the interface information you want to import. There are three ways to generate this file:

- 1 Export data from a provisioning or network management system.
- 2 Create a tab-delimited property file yourself, using a text editor or a spreadsheet application such as Excel.
- 3 Use the NetFlowIF\_exportIFdata.pro process to export existing property data from PI.

### Method 1

The data you export must be formatted in accordance with the file format described below under Property File Format. Use all the columns shown, and make sure that the sequence of columns matches the sequence shown in the table. Do not use quotation marks. Name the file Interface\_Property.dat and place the file here:

```
{DPIPE_HOME}/data/PropertyData
```

#### Method 2

Create the file in accordance with the file format described below in the Property File Format section. Use all the columns shown in the table, and make sure that the sequence of columns is correct. Do not use quotation marks. Name the file <code>Interface\_Property.dat</code> and place the file in the PropertyData directory. The full path is:

```
{DPIPE HOME}/data/PropertyData
```

### Method 3

To generate property files using the NetFlowIF\_exportIFdata.pro process, run the following command from the {DPIPE HOME}/scripts directory:

#### trend\_proc -f NetFlowIF\_exportIFdata.pro

This command generates a tab-delimited property file, places the file in a directory, and appends the file names with a timestamp. The appended file name is:

```
Interface Property.dat.<timestamp>.
```

and the directory is:

```
{DPIPE HOME}/data/PropertyData
```

The file you just generated can be edited by hand in a text editor or loaded into a spreadsheet application such as Excel. If you use Excel, export the data into a tab-delimited file when you finish.

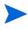

The property data columns for node name and interface name must match the corresponding values in the database, and each node name/interface combination should be listed only once in the data file. If new values, that is, values not currently in the database, are introduced into these columns, a new element will be created in the database.

## **Property File Format**

The following table describes the format of the property file. If you are creating this file yourself, your file must adhere to this format. The sequence of fields left to right in your file must follow this sequence of attributes top to bottom, and your attributes must be delimited by tabs, not spaces. (If you export this information from PI, the contents of the file will be correctly formatted.)

| Column Name         | Comments                                                                                                    |
|---------------------|----------------------------------------------------------------------------------------------------|
| Node Name           | A text string equal to either the node name or, if no name has been<br>assigned, the node's IP address. This string should not be changed if it has<br>been exported from the database. If a row is being added to the interface<br>property file to pre-provision a new interface in the database, this string<br>should be equal to the node name (if available) or the node IP address<br>and, when combined with interface name, must be unique. If the node/<br>interface name combination is the same as an existing combination, the<br>property data for the existing record will be overwritten. The node name<br>and interface name should form a unique combination and should appear<br>only once in the property data file. |
| Interface Name      | A text string equal to the MIB II ifIndex value for the interface.<br>NOTE: If Interface reporting is installed, <i>interface name</i> may be set to<br>something other than ifIndex. However, if Interface Reporting is installed,<br>interface provisioning should be handled by the Interface Reporting<br>Report Pack and this procedure should not be used.                                                                                                    |
| Full/Half Duplex    | An integer indicating whether the interface is full or half duplex:<br>1 - Half duplex<br>2 - Full duplex                                                                                                    |
| Interface Type      | Interface type as defined in the MIB II ifType field. Not used in the NetFlow Interface Report Pack.                                                                                                    |
| Interface Speed     | Interface speed for a half-duplex interface in bits per second (bps).                                                                                                    |
| Interface Speed In  | Interface receive speed for a full-duplex interface (bps).                                                                                                    |
| Interface Speed Out | Interface transmit speed for a full-duplex interface (bps).                                                                                                    |
| Customer ID         | Reference number of the assigned customer. (Default = -2)                                                                                                    |
| Customer Name       | Name of the assigned owner of the interface. (Default = "Unassigned Customer")                                                                                                    |
| Location ID         | Reference number of the interface location. (Default = -2)                                                                                                    |
| Location Name       | Name of the interface location. (Default = "Unassigned Location")                                                                                                    |

### Importing the Property File

PI is configured to import property data every night at midnight. If desired, you can run the import manually at any time. To run the import manually, type the following command from the {DPIPE HOME}/scripts directory:

trend\_proc -f NetFlowIF\_importIFdata.pro

### Changing the Defaults for Property Information

The NetFlow Interface Report Pack is configured to import interface property from, and export interface property to, the following directory:

{DPIPE HOME}/data/PropertyData

By default, the import takes place at midnight. In some situations, it may be wise to create a new import directory, create a new export directory, or change the run time. To modify the import directory, change the SourceDirectory directive; to modify the export directory, change the export statement; to modify the run time, change the offset that determines when the NetFlowIF\_importIFdata.pro command runs.

#### Changing the Default Source Directory

The PI import utility uses the NetFlowIF\_Property.teel file to locate the directory where the property import file resides. The TEEL file includes a SourceDirectory directive that specifies the full path to the property import file.

Before the NetFlow Interface package is installed, the NetFlowIF\_Property.teel file is located in one place only:

{DPIPE HOME}/packages/NetFlow Interface/NetFlow Interface.ap

After you install the NetFlow Interface package, the NetFlowIF\_Property.teel file is located in two places:

```
{DPIPE_HOME}/packages/NetFlow_Interface/NetFlow_Interface.ap
```

```
{DPIPE HOME}/lib
```

If you are modifying the SourceDirectory after package installation, make sure you modify both instances of this TEEL file.

Follow these steps to modify the SourceDirectory:

- 1 Navigate to the directory and open it.
- 2 Locate the NetFlowIF Property.teel file.
- 3 Locate the SourceDirectory default path; look for the line beginning with SourceDirectory =
- 4 Change the path, replacing the existing path with the complete path name to the new directory; begin the new path name just after the equals sign ( = ).

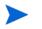

Leave the file filter as specified in the original SourceDirectory. The SourceDisposition directive can be changed at this time as well. The default is to keep the data file by leaving it in the source directory. To delete the file, change the disposition to **delete**; to archive the file, change the disposition to **move**.

#### Changing the Default Export Directory

The default export directory is specified in the NetFlowIF\_exportIFdata.pro file. Before installation, this file exists in one place:

{DPIPE HOME}/packages/NetFlow Interface/NetFlow Interface.ap

Following installation, this file is located in two places:

```
{DPIPE HOME}/packages/NetFlow Interface/NetFlow Interface.ap
```

{DPIPE HOME}/scripts

If you are modify the default after installation, make sure that you make the change to both instances of the file.

Follow these steps to change the default export directory:

- 1 Navigate to the directory and open it.
- 2 Locate the NetFlowIF exportIFdata.pro file.
- 3 Locate the trend\_export statement; replace the existing path after the  $-\circ$  with the complete path to the new directory.

#### Changing the Default Run Time

The default run time for the automatic import process is 12:00 midnight. To change the default setting, do the following:

- 1 In the {DPIPE HOME}/lib directory, double-click the trendtimer.sched file.
- 2 Scroll down the file and locate the line that defines the interval and offset for the trend\_proc that executes the NetFlowIF\_importIFdata.pro command. It should look like this:

```
24:00+24:00 - {DPIPE_HOME}/bin/trend_proc -f {DPIPE_HOME}/scripts/
NetFlowIF importIFdata.pro
```

3 Modify the offset indicator, the number immediately after the plus (+) sign. For example, if you change 24:00 to 18:00, the import utility will run at 18 hours after midnight, or 6:00 p.m.

### Using Change Forms to Modify Properties

NetFlow Interface 3.30 provides several forms for updating interface properties. Exporting existing property data from PI, modifying that file, and then importing your modifications is no longer necessary. Use the forms to:

- Update the customer assigned to an interface
- Update the location assigned to an interface
- Update the description of an interface
- Update the speed of an interface

Customers and locations are imported for the first time by using the forms or the batch-mode property import that come with the Common Property Tables package. For details, refer to the *Common Property Tables 3.9 User Guide*.

#### Update Interface Customer

Follow these steps to open the form and update the customer assigned to the interface:

- 1 Select Start > HP Software > Performance Insight > Management Console.
- 2 Click **Objects**, navigate to the interface you want to update, and select it. (If you want to update all of the interfaces on a device, navigate to a device and select it.) The Update Interface Customer form appears in a list under **Object Specific Tasks**.

3 Double-click Update Interface Customer. The form opens.

| This form allows interface customer assignments to be updated. Select the Customer for the interface(s) from the drop-down list. Click the Apply button to save any changes. Click the Canobutton to cancel any changes. Click the OK button to save any changes and close the form.         Customer       Customer Unassigned         Warning: When you press OK or Apply, all the settings above will be applied to all selected interfaces. If you opened this form for a Device, the same values will be applied to all interfaces. Press Cancel if you do not want to apply the same values to all. | NetFlow                   | Interface\NetFlow_Interface.ap\N                | ietFlow_Interfa           |
|----------------------------------------------------------------------------------------------------|---------------------------|-------------------------------------------------|---------------------------|
| Warning: When you press OK or Apply, all the settings above will be applied to all selected interfaces. If you opened this Form for a Device, the same values will be applied                                                                                                    | interface(s) from the dro | p-down list. Click the Apply button to save any | changes. Click the Cancel |
| selected interfaces. If you opened this Form for a Device, the same values will be applied                                                                                                    | Customer                  | Customer Unassigned                             | •                         |
|                                                                                                    | selected interfaces.      | f you opened this Form for a Device, the same   | e values will be applied  |

- 4 Update the customer assignment.
- 5 Click **Apply** to save changes, **OK** to save changes and close the form, or **Cancel** to close the form without saving changes.

#### Update Interface Location

Follow these steps to open the form and update the location assignment:

- 1 Select Start > HP Software > Performance Insight > Management Console.
- 2 Click **Objects**, navigate to the interface you want to update, and select the interface. (If you want to update all of the interfaces on a device, navigate to the device and select it.) The Update Interface Location form appears in a list under **Object Specific Tasks**.

**3** Double-click **Update Interface Location**. The form opens.

| C:\ovpi\packages\Ne     | tFlow_Interface\NetFlow_Interface.ap\N                                                                                                    | etFlow_Interfa 🔲 🔲        |
|-------------------------|----------------------------------------------------------------------------------------------------|---------------------------|
|                         | v Interface<br>terface Location                                                                                                    | invent                    |
| interface(s) from the o | iace location assignments to be updated. Select<br>rop-down list. Click the Apply button to save any<br>changes. Click the OK button to save any change   | changes. Click the Cancel |
| Location                | Location Unassigned                                                                                                    |                           |
| interfaces. If you op   | press OK or Apply, all the settings above will be<br>ened this Form for a Device, the same values wil<br>ncel if you do not want to apply the same values | I be applied to all       |
|                         | OK                                                                                                    | Apply Cancel              |

- 4 Update the location assignment using the selection list.
- 5 Click **Apply** to save changes, **OK** to save changes and close the form, or **Cancel** to close the form without saving changes.

#### Update Interface Description

Follow these steps to open the form and update the description:

- 1 Select Start > HP Software > Performance Insight > Management Console.
- 2 Click **Objects**, navigate to the interface you want to update, and select the interface. The Update Interface Description form is listed under **Object Specific Tasks**.

**3** Double-click **Update Interface Description**. The form opens.

| Jpdate Interl | ace Description                                                                 | invent      |
|---------------|---------------------------------------------------------------------------------|-------------|
|               | ce Description to be updated. Click<br>button to cancel any changes. Clic<br>1. |             |
| Target Name   | InterfaceName                                                                   | Description |
|               |                                                                                 |             |
|               |                                                                                 |             |
|               |                                                                                 |             |
|               |                                                                                 |             |
|               |                                                                                 |             |
|               |                                                                                 |             |
| Description   | I                                                                               |             |

- 4 If you selected a device, all the interfaces on the device will appear in the table. To update the descriptions for multiple interfaces, select each interface, update the description, click **Apply**, and then repeat these steps for each interface.
- 5 Click **Apply** to save changes, **OK** to save changes and close the form, or **Cancel** to close the form without saving changes.

#### Update Interface Speed

Follow these steps to open the form and update the speed of the interface:

- 1 Select Start > HP Software > Performance Insight > Management Console.
- 2 Click **Objects**, navigate to the interface you want to update, and select the interface. (Or navigate to a device and select the device if you want to update all interfaces on the device.) The Update Interface Speed form is listed under **Object Specific Tasks**.

**3** Double-click **Update Interface Speed**. The form opens.

| Customer     Customer Unassigned       Location     Location Unassigned |           |                         | · · · · · ·    | changes. Click the Cancel<br>changes and close the forr |
|-------------------------------------------------------------------------|-----------|-------------------------|----------------|---------------------------------------------------------|
| Location Unassigned                                                     |           | ned 💌                   | Customer Unas  | Customer                                                |
|                                                                         |           | ed 💌                    | Location Unass | Location                                                |
| Interface Speed Speed (bps) Speed In (bps) Speed Out (I                 | Out (bps) | Speed In (bps) Speed Ou | Speed (bps)    | -<br>Interface speed initially                          |
| Duplex                                                                  |           |                         | -              | Duplex                                                  |

- **4** Update the speed of the interface.
- **5** Click **Apply** to save changes, **OK** to save changes and close the form, or **Cancel** to close the form without saving changes.

# 6 Setting Up a Distributed System

These are the steps to follow when setting up a distributed system:

- Decide whether or not you want local reporting
- Install the right set of packages on each server (a central server that is not polling will not need datapipes; the satellite servers will need datapipes)
- Verify that the system clocks in your environment are synchronized
- Register your satellite servers
- If you are not copying rate data to the central server, enable LIR on the central server
- If you enable LIR, add LIR mapping with the time type set to rate
- Verify that you have all the copy policies you need
- Configure the central server (manual edits to trendtimer.sched and .pro files)
- Configure each satellite server (manual edits to trendtimer.sched and .pro files)

If you want to set up a distributed system, you can implement local reporting or you can implement centralized reporting. If you want local reporting, you need to deploy reports when you install the report pack on each satellite server, and you need to allow summarizations to run on each satellite server. If you do not want local reporting, then you do not need to deploy reports when you install a report pack on a satellite server and you can disable the scripts that run summarizations on each satellite server.

Before Location Independent Reporting (LIR) was available, our recommendation to anyone setting up a distributed system was to deploy reports on satellite servers, keep rate data on satellite servers, copy hourly data to the central server, and disable summarizations above the hourly level on satellite servers. The advantage to this approach was that it kept a large volume of rate data off the network and it decreased the processing load on the central server. The disadvantage is that the central server could not display a Near Real Time (NRT) report. The only NRT report was a local NRT report, on a satellite server. LIR overcomes this disadvantage. If you enable LIR, you can open an NRT report on the central server and drill-down on table selections. The selections you make cause the central server to query a satellite server for locally aggregated data. Of course, if you would rather copy rate data to the central server, you can. If you do that, then enabling LIR is not necessary.

### Distributed Processing or Stand-Alone Systems?

If the amount of data generated is more than one PI server can handle (even though you limited the number of monitored interfaces and followed our advice regarding the need to apply at least one filtering technique), then your only option is to spread the data out over two or more PI servers. If you decide that multiple PI servers are necessary, you have two options:

• Set up a distributed system consisting of a central server and satellite servers

• Let stand-alone servers display reports covering a subset of interfaces The text below describes how to set up a distributed system.

## Configuring the Central Server

To configure the central server, perform the following tasks:

- Task 1: Register the satellite server by setting the database role
- Task 2: If you ar not copying rate data to the central server, enable LIR
- Task 3: If you enable LIR, add LIR mappings
- Task 4: Verify the automatically generated copy policies
- Task 5: Modify the trendtimer.sched file
- Task 6: Modify the NetFlowIF Hourly.pro file

#### Task 1: Register the satellite server by setting the database role

- 1 Start the Management Console (log on with Administrator privileges).
- 2 Click the **Systems** icon in the navigation pane.
- 3 Navigate to the OVPI Databases folder and select the database system.
- 4 Click Database Properties.
- 5 From the Database Role list, select the Satellite Server role.
- 6 Enter any information necessary to configure the Satellite Server role.

To add a new database reference, you can use the Add Database Reference Wizard in the System and Network Administration application.

#### Task 2: Enable LIR

- 1 Start the Management Console (log on with Administrator privileges).
- 2 Click the **Systems** icon in the navigation pane.
- 3 Navigate to the OVPI Databases folder and select the central server.
- 4 Click LIR Configuration.
- 5 Select the LIR enabled check box.

#### Task 3: Add LIR mappings

- 1 Start the Management Console (log on with Administrator privileges).
- 2 Click the **Systems** icon in the navigation pane.
- 3 Navigate to the OVPI Databases folder and select the central server.
- 4 Click LIR Configuration.
- 5 Click Add Mapping.
- 6 From the Select Satellite Server list, select a satellite server to which to add a mapping.
- 7 Select the **Category** data table option.
- 8 Select NetFlow\_Interface from the drop down list.

- 9 Select the **rate** data type.
- 10 Click Add to List.
- 11 If you want to add additional LIR mappings, click **Add to list** and repeat step 6 through step 10.
- 12 Click OK.
- 13 Click Apply.

A copy policy is automatically generated for the hourly data and for each LIR mapping that you add. The data type selected when adding an LIR mapping (in step 9 above) determines the type of data copied (defined in the generated copy policy). The type of data copied (defined in the generated copy policy). The type of data copied (defined in the generated copy policy). The type of data type selected in the LIR mapping. For example, if you select an hourly data type, you will generate a daily data copy policy.

#### Task 4: Verify the automatically generated copy policies

Verify that a copy policy has been generated for the following tables and that the copy type is set correctly (to Property and Data):

- 1 Start the Management Console (log on with Administrator privileges).
- 2 Click the Copy Policy icon in the navigation pane to start the Copy Policy Manager.
- **3** Find the following tables and verify the copy type is set to Property and Data for each table:
  - SHNetFlowIF
  - SHNetFlowIF\_IFTOS
  - SHNetFlowIF\_IFappl
  - SHNetFlowIF\_IFclient
  - SHNetFlowIF\_server
  - SHNetFlowIF\_interface

If a copy policy has not been generated for a table, do the following:

- 1 Click the **New Copy Policy** icon or select **File > New Copy Policy** from the Copy Policy Manager. The Copy Policy Wizard displays.
- 2 Click Next. The Satellite Server and Copy Policy Selection Page displays.
- 3 Select a satellite server from the pull down list. This is the satellite server from which data is copied to the central server.
- 4 Select Single Table and select the table from the pull down list.
- 5 Click Next. The Copy Type Selection Page displays.
- 6 Select Property and Data.
- 7 Click Next. The Summary page displays.
- 8 Verify the information in the summary window. If the information is not correct, you can modify it by clicking Back.
- **9** Click **Finish**.
- 10 Repeat step 4 step 9 for all missing tables.

If the copy type is not set to Property and Data, do the following:

- 1 Double-click the copy policy.
- 2 Select the **Property and Data** copy type.
- 3 Click OK.

Task 5: Modify the trendtimer.sched file

The trendtimer.sched file is found in the {DPIPE\_HOME}/lib/ directory where {DPIPE\_HOME} is the directory in which PI is installed.

Make the following change to this file:

• Find and comment out the following line:

```
1:00 - - {DPIPE_HOME}/bin/trend_proc -f {DPIPE_HOME}/scripts/NetFlowIF_Hourly.pro
```

Task 6: Modify the NetFlowIF\_Hourly.pro file

The NetFlowIF\_Hourly.pro file is found in the {DPIPE\_HOME}/scripts/ directory where {DPIPE\_HOME} is the directory in which PI is installed.

Make the following change to this file:

• Comment out block1 - block4 on non-collecting central servers.

## Configuring a Satellite Server

Follow these steps to configure each satellite server.

1 Modify the {DPIPE\_HOME}/lib/trendtimer.sched file (where {DPIPE\_HOME} is the directory in which PI is installed).

Make the following changes:

• Find and comment out the following line (only if the central server is not a polling server):

```
24:00+3:00+30 - - {DPIPE_HOME}/bin/trend_proc -f {DPIPE HOME}/scripts/NetFlowIF Daily.pro
```

2 Modify the {DPIPE\_HOME}/scripts/NetFlowIF\_Hourly.pro file.

Make the following change:

• Uncomment the trendcopyblock section, including the begin and end lines.

# System Clocks

Make sure that the system clock on each satellite server is synchronized with the system clock on the central server.

# 7 Top 10 Reports

The NetFlow Interface contains three top ten reports:

- Hourly Top Ten
- Daily Top Ten
- Monthly Top Ten

Top ten reports monitor interface traffic on an ongoing basis and provide an excellent starting point for in-depth analysis of problem interfaces. If monitoring is important to you, you will be interested in the figures for interface utilization and the breakdown of interface traffic. If you are already dealing with congested interfaces, you can use these reports to find out what might be causing the congestion.

Top ten reports allow you to select a specific time period—an hour, a day, or a month. Once the time period is selected, you can see the clients, servers, applications, and TOS values that are contributing the most to the load on an interface. Note that each time period provides some additional information:

- Hourly average utilization for that hour
- Daily the busy hour average for that day
- Monthly an average of 30 busy hours for that month

The average utilization for the hour is an average of four samples. Busy hour is the highest hourly average among 24 hourly averages calculated each day. Busy hour reflects a relatively persistent event (more persistent than peak). Actual utilization during the course of the busy hour could have been far above or far below the average.

The four tables below the time period selection table look at total traffic by client, server, application, and TOS value and identify the ten elements that generated the most traffic. What you have in these tables is the "constituent usage." For example, if interface utilization is at 10%, the list of clients will account for approximately 100% of that 10%.

If you notice that one server accounts for a large percentage of the traffic on an overutilized interface, you can probably reduce congestion by rerouting traffic from that server, as opposed to adding capacity. On the other hand, if no single element stands out as a primary source of congestion, the real problem may be a shortage of capacity, in which case the device may need to be upgraded.

Samples of all three top ten reports follow.

### Hourly Top Ten Summary

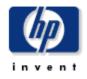

The Top Ten Summary report lists the top contributers to the total traffic on an interface. Select an interface and a time period to see the top ten clients, servers, applications and TOS values with the greatest impact on the interface utilization for the time period selected. Statistics for half-duplex interface are shown as a single value while those for full-duplex interfaces are displayed as "transmit" / "receive".

| Interface List |           |        |             |  |  |  |
|----------------|-----------|--------|-------------|--|--|--|
| Router         | Interface | Duplex | Utilization |  |  |  |
| Router01       | 7         | Full   | 6.28/3.22   |  |  |  |
| Router01       | 4         | Half   | 1.55        |  |  |  |
| Router01       | 0         | Half   | 0.98        |  |  |  |

#### Hourly Utilization

| Hour                    | Utilization |          |
|-------------------------|-------------|----------|
| 9:00 AM, August 8, 2003 | 6.28 / 3.22 |          |
| 8:00 AM, August 8, 2003 | 7.14/4.40   |          |
| 7:00 AM, August 8, 2003 | 4.31/2.21   |          |
| 6:00 AM, August 8, 2003 | 4.36 / 2.41 |          |
| 5:00 AM, August 8, 2003 | 4.40 / 2.70 |          |
| 4:00 AM, August 8, 2003 | 4.65 / 2.83 |          |
| 3:00 AM, August 8, 2003 | 4.34/2.75   |          |
| 2:00 AM, August 8, 2003 | 3.95 / 2.63 |          |
| 1.00 AM Anaust 8 2003   | 4 05 / 2 50 | <b>Y</b> |

#### **Top Ten Clients**

#### **Top Ten Servers**

|    | Client                | Utilization | % of Traffic  |    | Server    | Utilization | % of Traffic  |
|----|-----------------------|-------------|---------------|----|-----------|-------------|---------------|
| 1  | Client105             | 0.91/0.62   | 14.42 / 19.08 | 1  | Server164 | 1.96 / 0.67 | 31.27 / 20.75 |
| 2  | Client64              | 0.73/0.35   | 11.69 / 10.96 | 2  | Client14  | 0.92/0.60   | 14.69 / 18.61 |
| 3  | Client07              | 0.58 / 0.37 | 9.17 / 11.45  | 3  | Client144 | 0.40/0.08   | 6.41/2.47     |
| 4  | Client132             | 0.55 / 0.10 | 8.83/3.05     | 4  | Server588 | 0.37 / 0.21 | 5.94/6.61     |
| 5  | Client12              | 0.55 / 0.22 | 8.70/6.90     | 5  | Client155 | 0.28/0.04   | 4.44 / 1.09   |
| 6  | Client06              | 0.54/0.08   | 8.62/2.54     | 6  | Server356 | 0.23/0.14   | 3.67 / 4.32   |
| 7  | Clien <del>t6</del> 5 | 0.47 / 0.28 | 7.44/8.74     | 7  | Client130 | 0.17 / 0.17 | 2.70/5.22     |
| 8  | Client03              | 0.44/0.20   | 7.06/6.12     | 8  | Client94  | 0.11/0.16   | 1.75 / 4.94   |
| 9  | Client54              | 0.17 / 0.17 | 2.70 / 5.22   | 9  | Server187 | 0.15 / 0.08 | 2.41/2.40     |
| 10 | Client78              | 0.16 / 0.08 | 2.58 / 2.43   | 10 | Server352 | 0.15/0.02   | 2.35 / 0.65   |

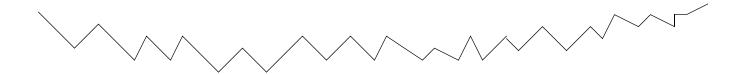

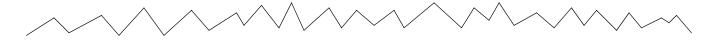

### **Top Ten Applications**

|    | Application / TOS | Utilization | % of Traffic  |
|----|-------------------|-------------|---------------|
| 1  | snmp / 0          | 3.88 / 1.85 | 61.88 / 57.33 |
| 2  | netbios-ssn / O   | 0.30/0.14   | 4.86 / 4.36   |
| 3  | hpidsagent/O      | 0.20/0.00   | 3.26 / 0.08   |
| 4  | availant-mgr/0    | 0.11/0.16   | 1.75 / 4.94   |
| 5  | tr-rsrb-p1/0      | 0.15/0.00   | 2.43/0.11     |
| 6  | allstorens / O    | 0.13/0.00   | 2.14/0.06     |
| 7  | windd×/0          | 0.07 / 0.00 | 1.09/0.04     |
| 8  | payrouter / O     | 0.06 / 0.00 | 1.02/0.12     |
| 9  | uma/0             | 0.06 / 0.00 | 1.00 / 0.04   |
| 10 | bullant-srap / O  | 0.06 / 0.00 | 0.94/0.04     |

| Тор | Ten | TOS |
|-----|-----|-----|
|-----|-----|-----|

Utilization 6.28 / 3.22

TOS

0

1

% of Traffic 100.00 / 100.00

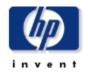

### **Daily Top Ten Summary**

The Top Ten Summary report lists the top contributers to the total traffic on an interface. Select an interface and a time period to see the top ten clients, servers, applications and TOS values with the greatest impact on the interface utilization for the time period selected. Statistics for half-duplex interfaces are shown as a single value while those for full-duplex interfaces are displayed as "transmit" / "receive".

|          | Interf    | ace List |                          | Peak Houri     | y Utilization            |          |
|----------|-----------|----------|--------------------------|----------------|--------------------------|----------|
| Router   | Interface | Duplex   | Busy Hour<br>Utilization | Day            | Busy Hour<br>Utilization |          |
| Router01 | 7         | Full     | 8.06 / 9.65              | August 7, 2003 | 7.42                     | -        |
| Router01 | 4         | Half     | 7.42                     | August 6, 2003 | 9.44                     |          |
| Router01 | 0         | Half     | 6.99                     | August 5, 2003 | 5.19                     |          |
|          |           |          |                          | August 4, 2003 | 7.47                     |          |
|          |           |          |                          | August 3, 2003 | 33.49                    |          |
|          |           |          |                          | August 2, 2003 | 3.01                     |          |
|          |           |          |                          | August 1, 2003 | 4.30                     |          |
|          |           |          |                          | July 31, 2003  | 6.68                     | <b>•</b> |

#### **Top Ten Clients**

#### **Top Ten Servers**

|    | Client    | Busy Hour<br>Utilization | % of Daily<br>Traffic |    | Server    | Busy Hour<br>Utilization | % of Daily<br>Traffic |
|----|-----------|--------------------------|-----------------------|----|-----------|--------------------------|-----------------------|
| 1  | Client73  | 32.77                    | 63.11                 | 1  | Client32  | 32.77                    | 63.11                 |
| 2  | Client154 | 0.51                     | 1.02                  | 2  | Server553 | 0.51                     | 0.98                  |
| 3  | Client91  | 0.36                     | 14.76                 | 3  | Server164 | 0.25                     | 9.10                  |
| 4  | Client39  | 0.12                     | 1.97                  | 4  | Server426 | 0.12                     | 1.86                  |
| 5  | Client90  | 0.11                     | 0.21                  | 5  | Server135 | 0.04                     | 1.54                  |
| 6  | Client01  | 0.06                     | 1.36                  | 6  | Server132 | 0.04                     | 1.51                  |
| 7  | Client07  | 0.06                     | 2.67                  | 7  | Server588 | 0.04                     | 1.34                  |
| 8  | Client152 | 0.06                     | 2.04                  | 8  | Server124 | 0.03                     | 1.47                  |
| 9  | Client03  | 0.06                     | 1.93                  | 9  | Server13  | 0.03                     | 1.45                  |
| 10 | Client132 | 0.06                     | 1.97                  | 10 | Server127 | 0.03                     | 1.49                  |

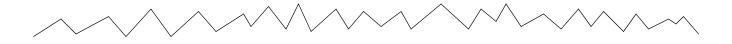

### Top Ten Applications

| Тор | Ten | TOS |
|-----|-----|-----|
|-----|-----|-----|

|    | -                  |                          |                       |   |     | -                        |                    |
|----|--------------------|--------------------------|-----------------------|---|-----|--------------------------|--------------------|
|    | Application / TOS  | Busy Hour<br>Utilization | % of Daily<br>Traffic |   | TOS | Busy Hour<br>Utilization | % of Daily Traffic |
| 1  | ftp-data / O       | 32.77                    | 63.10                 | 1 | 0   | 33.49                    | 100.00             |
| 2  | snmp / O           | 0.84                     | 33.74                 |   |     |                          |                    |
| 3  | socks / O          | 0.51                     | 0.98                  |   |     |                          |                    |
| 4  | netbios-ssn / O    | 0.05                     | 1.74                  |   |     |                          |                    |
| 5  | rgtp / O           | 0.02                     | 0.04                  |   |     |                          |                    |
| 6  | http / O           | 0.01                     | 0.16                  |   |     |                          |                    |
| 7  | OTHER_APPS/0       | 0.01                     | 0.11                  |   |     |                          |                    |
| 8  | vrml-multi-use / O | 0.01                     | 0.01                  |   |     |                          |                    |
| 9  | metagram / O       | 0.00                     | 0.08                  |   |     |                          |                    |
| 10 | v-one-spp / O      | 0.00                     | 0.00                  |   |     |                          |                    |
|    |                    |                          |                       |   |     |                          |                    |

### Monthly Top Ten Summary

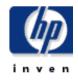

The Top Ten Summary report lists the top contributers to the total traffic on an interface. Select an interface and a time period to see the top ten clients, servers, applications and TOS values with the greatest impact on the interface utilization for the time period selected. Statistics for half-duplex interfaces are shown as a single value while those for full-duplex interfaces are displayed as "transmit" / "receive".

|          | Inter     | face List | Peak Hou                 | rly Utilization     |                                        |
|----------|-----------|-----------|--------------------------|---------------------|----------------------------------------|
| Router   | Interface | Duplex    | Busy Hour<br>Utilization | Month<br>July, 2003 | Busy Hour Utilization<br>95.60 / 33.11 |
| Router01 | 7         | Full      | 95.60 / 33.11            | June, 2003          | 69.69 / 24.14                          |
| Router01 | 4         | Half      | 30.14                    | May, 2003           | 56.45 / 19.55                          |
| Router01 | 0         | Half      | 29.87                    | April, 2003         | 41.15 / 14.25                          |

#### **Top Ten Clients**

#### **Top Ten Servers**

|    | Client    | Busy Hour<br>Utilization | % of Monthly<br>Traffic |    | Server    | Busy Hour<br>Utilization | % of Monthly<br>Traffic |
|----|-----------|--------------------------|-------------------------|----|-----------|--------------------------|-------------------------|
| 1  | Client142 | 84.83 / 28.13            | 17.96 / 10.71           | 1  | Server592 | 84.81/28.01              | 17.40 / 10.51           |
| 2  | Client73  | 26.47 / 17.62            | 3.64/5.37               | 2  | Server481 | 26.47 / 17.62            | 2.11/2.32               |
| 3  | Client84  | 24.25 / 0.10             | 1.93 / 0.01             | 3  | Client73  | 24.25 / 8.19             | 3.15 / 5.80             |
| 4  | Client75  | 18.67 / 4.96             | 2.78 / 1.66             | 4  | Client35  | 18.67 / 4.96             | 2.07 / 1.19             |
| 5  | Client155 | 18.42 / 8.20             | 3.68 / 2.53             | 5  | Client159 | 18.34 / 12.85            | 4.55 / 4.92             |
| 6  | Client150 | 17.99/9.49               | 2.73 / 2.55             | 6  | Server640 | 18.29 / 8.17             | 2.54 / 1.19             |
| 7  | Client146 | 13.87 / 9.76             | 1.63 / 1.56             | 7  | Client138 | 17.05 / 9.00             | 1.65 / 1.43             |
| 8  | Client27  | 12.29/8.19               | 1.00 / 3.22             | 8  | Client21  | 13.87 / 9.76             | 1.65 / 1.58             |
| 9  | Client54  | 9.03/3.62                | 2.75/3.24               | 9  | Client130 | 9.03/3.62                | 2.73/2.77               |
| 10 | Client154 | 8.86 / 5.98              | 1.55 / 2.10             | 10 | Server552 | 8.86 / 5.98              | 0.87 / 1.01             |

TOS

0

### **Top Ten Applications**

| Application / TOS  | Busy Hour<br>Utilization | % of Monthly<br>Traffic |   |
|--------------------|--------------------------|-------------------------|---|
| netbios-ssn / O    | 85.61/28.66              | 27.51 / 19.73           | 1 |
| ftp-data / O       | 24.25 / 8.19             | 3.18/6.15               |   |
| OTHER_APPS/0       | 18.69 / 8.68             | 4.92 / 4.21             |   |
| vrtstrapserver / 0 | 15.97 / 0.18             | 1.27 / 0.02             |   |
| optima-vnet / O    | 13.87 / 9.76             | 1.64 / 1.71             |   |
| slinkysearch / O   | 12.11/0.12               | 0.97 / 0.02             |   |
| visionpyramid / O  | 0.25 / 10.88             | 0.04 / 1.44             |   |
| socks / 0          | 8.86 / 5.98              | 0.95 / 2.38             |   |
| interhdl_elmd / O  | 0.19/8.13                | 0.02 / 1.30             |   |
| zephyr-srv / O     | 0.16/6.52                | 0.01/0.86               |   |

#### Top Ten TOS

Busy Hour Utilization 95.60 / 33.11

% of Monthly Traffic 100.00 / 100.00

# 8 Summary Reports

NetFlow Interface includes 12 summary reports:

- Client Summary Report (Hourly / Daily / Monthly)
- Server Summary Report (Hourly / Daily / Monthly)
- Application Summary Report (Hourly / Daily / Monthly)
- TOS Summary Report (Hourly / Daily / Monthly)

Summary reports add depth to Top Ten Reports. They focus on a particular element type and plot statistical changes over time. Use these reports to find out whether recent activity appearing in a Top Ten report is a temporary condition, with no history behind it, or a longer term trend that may require further investigation.

Select an interface and a time period to display a list of elements. Select an element to display the following graphs:

- Utilization
- Percentage of traffic
- Bytes per hour
- Packets per hour

Summary Reports are useful initially in determining which element within a particular element type (which client, server, application, or TOS value) is causing excess traffic on the selected interface. After you select an element, the graphs will tell you whether the traffic generated by the element represents a solitary spike, a sudden but persistent increase in traffic, or steady growth over time.

See below for samples of the following reports:

- Hourly Server Summary
- Daily Application Summary
- Monthly Client Summary

### Hourly Server Summary

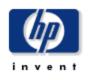

4.34/2.75

3.95/2.63

4 05 / 2 50

Ŧ

3:00 AM, August 8, 2003 2:00 AM, August 8, 2003

1:00 AM August 8:2003

The Server Summary Report presents a breakdown of the server devices which contribute to the total traffic on an interface. Select an interface and a time period to see a list of servers that had the most impact on the interface utilization for the time period selected. Select a server device to see graphs of its historical traffic patterns. Statistics for half-duplex interfaces are shown as a single value while those for full-duplex interfaces are displayed as "transmit" / "receive".

|          | Interfa   | ace List |             | Hourly Utilization      |             |  |
|----------|-----------|----------|-------------|-------------------------|-------------|--|
| Router   | Interface | Duplex   | Utilization | Hour                    | Utilization |  |
| Router01 | 7         | Full     | 6.28 / 3.22 | 9:00 AM, August 8, 2003 | 6.28 / 3.22 |  |
| Router01 | 4         | Half     | 1.55        | 8:00 AM, August 8, 2003 | 7.14/4.40   |  |
| Router01 | 0         | Half     | 0.98        | 7:00 AM, August 8, 2003 | 4.31/2.21   |  |
|          |           |          |             | 6:00 AM, August 8, 2003 | 4.36 / 2.41 |  |
|          |           |          |             | 5:00 AM, August 8, 2003 | 4.40 / 2.70 |  |
|          |           |          |             | 4:00 AM, August 8, 2003 | 4.65 / 2.83 |  |

#### **Top Talking Servers**

| Server    | Utilization | % of Traffic  | Bytes                 | Average Bytes per<br>Packet | Number of<br>Flows |
|-----------|-------------|---------------|-----------------------|-----------------------------|--------------------|
| Server164 | 1.96 / 0.67 | 31.27 / 20.75 | 4523.28 k / 2312.88 k | 302.40 / 289.62             | 24 / 17            |
| Client14  | 0.92/0.60   | 14.69 / 18.61 | 2125.28 k / 2073.82 k | 836.72 / 814.54             | 74 / 72            |
| Client144 | 0.40/0.08   | 6.41/2.47     | 926.42 k / 275.72 k   | 1200.02 / 480.36            | 5/6                |
| Server588 | 0.37 / 0.21 | 5.94/6.61     | 859.15 k / 737.13 k   | 340.53 / 338.44             | 21 / 19            |
| Client155 | 0.28/0.04   | 4.44 / 1.09   | 641.88 k / 121.11 k   | 1154.47 / 283.64            | 15 / 14            |
| Server356 | 0.23/0.14   | 3.67 / 4.32   | 530.81 k / 481.82 k   | 394.95 / 395.26             | 9/9                |
| Client130 | 0.17 / 0.17 | 2.70 / 5.22   | 389.93 k / 582.18 k   | 217.71/299.01               | 12 / 12            |
| Client94  | 0.11/0.16   | 1.75 / 4.94   | 252.73 k / 550.42 k   | 433.51 / 638.54             | 40 / 54            |
| Server187 | 0.15/0.08   | 2.41/2.40     | 348.13 k / 267.89 k   | 281.20 / 288.68             | 19 / 14            |
| Server352 | 0.15/0.02   | 2.35 / 0.65   | 339.34 k / 72.47 k    | 395.50 / 377.45             | 26 / 4             |

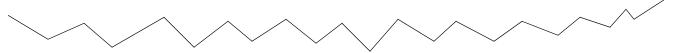

#### Server Owner

#### ACME

#### Server Location

London

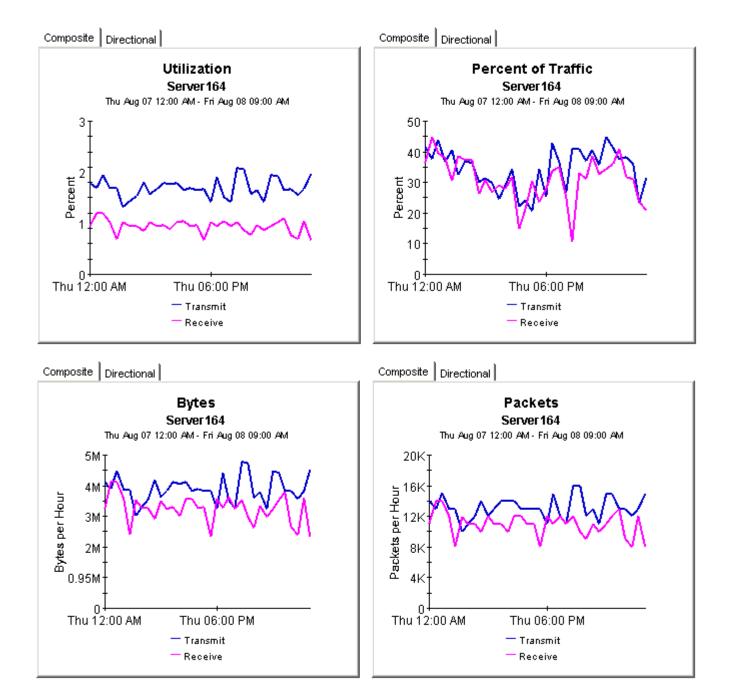

# NetFlow Interface Daily Application Summary

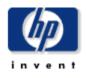

The Application Summary Report presents a breakdown of the applications which contribute to the total traffic on an interface. Select an interface and a time period to see a list of applications that had the most impact on the interface utilization for the time period selected. Select an application to see graphs of its historical traffic patterns. Statistics for half-duplex interfaces are shown as a single value while those for full-duplex interfaces are displayed as "transmit" / "receive".

| Interface List |           |        |                          |  |  |  |  |
|----------------|-----------|--------|--------------------------|--|--|--|--|
| Router         | Interface | Duplex | Busy Hour<br>Utilization |  |  |  |  |
| Router01       | 7         | Full   | 8.06 / 9.65              |  |  |  |  |
| Router01       | 4         | Half   | 7.42                     |  |  |  |  |
| Router01       | 0         | Half   | 6.99                     |  |  |  |  |
|                |           |        |                          |  |  |  |  |

#### **Peak Hourly Utilization**

| <b>Busy Hour Utilization</b> |                                                                                                    |
|------------------------------|----------------------------------------------------------------------------------------------------|
| 8.06 / 9.65                  |                                                                                                    |
| 29.28 / 25.56                |                                                                                                    |
| 60.38 / 35.16                |                                                                                                    |
| 106.22 / 36.79               |                                                                                                    |
| 4.59 / 8.77                  |                                                                                                    |
| 3.71/2.46                    |                                                                                                    |
| 33.06 / 29.06                |                                                                                                    |
| 7.25 / 8.69                  |                                                                                                    |
| 26 35 / 23 01                | •                                                                                                    |
|                              | 8.06 / 9.65<br>29.28 / 25.56<br>60.38 / 35.16<br>106.22 / 36.79<br>4.59 / 8.77<br>3.71 / 2.46<br>33.06 / 29.06<br>7.25 / 8.69 |

#### **Top Talking Applications**

| Application  | TOS | Busy Hour<br>Utilization | % of Daily<br>Traffic | Bytes                | Average Bytes<br>per Packet | Number of<br>Flows |
|--------------|-----|--------------------------|-----------------------|----------------------|-----------------------------|--------------------|
| socks        | 0   | 0.17 / 6.64              | 0.15 / 7.94           | 428.59 k / 22.96 M   | 44.99 / 1313.75             | 6/6                |
| snmp         | 0   | 4.39 / 2.77              | 72.00 / 66.22         | 209.57 M / 191.53 M  | 325.58 / 321.42             | 8957 /7395         |
| netbios-ssn  | 0   | 1.92 / 1.38              | 10.22 / 10.48         | 29.76 M / 30.32 M    | 436.71/432.12               | 996 / 1069         |
| smtp         | 0   | 1.58 / 0.01              | 1.25 / 0.02           | 3642.29 k / 50.16 k  | 1486.65 / 40.62             | 2/2                |
| symplex      | 0   | 1.45 / 0.01              | 1.15 / 0.02           | 3334.93 k / 45.45 k  | 1497.50 / 40.22             | 1/1                |
| ff-annunc    | 0   | 1.31/0.05                | 1.04/0.06             | 3014.14 k / 176.45 k | 542.89 / 32.00              | 1/1                |
| telnet       | 0   | 1.29/0.04                | 1.83 / 0.17           | 5339.99 k / 484.48 k | 409.07 / 43.84              | 36 / 32            |
| amt-esd-prot | 0   | 0.10/0.88                | 0.15 / 1.10           | 445.88 k / 3174.10 k | 74.83 / 532.30              | 19 / 19            |
| ansoft-Im-1  | 0   | 0.08/0.87                | 0.06 / 1.04           | 176.93 k/3015.30 k   | 32.00 / 542.71              | 1/1                |
| ftp-data     | 0   | 0.87 / 0.14              | 0.85/0.17             | 2485.12 k / 494.22 k | 1348.41 / 512.15            | 4/5                |

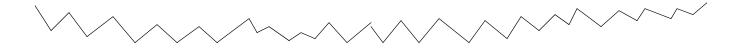

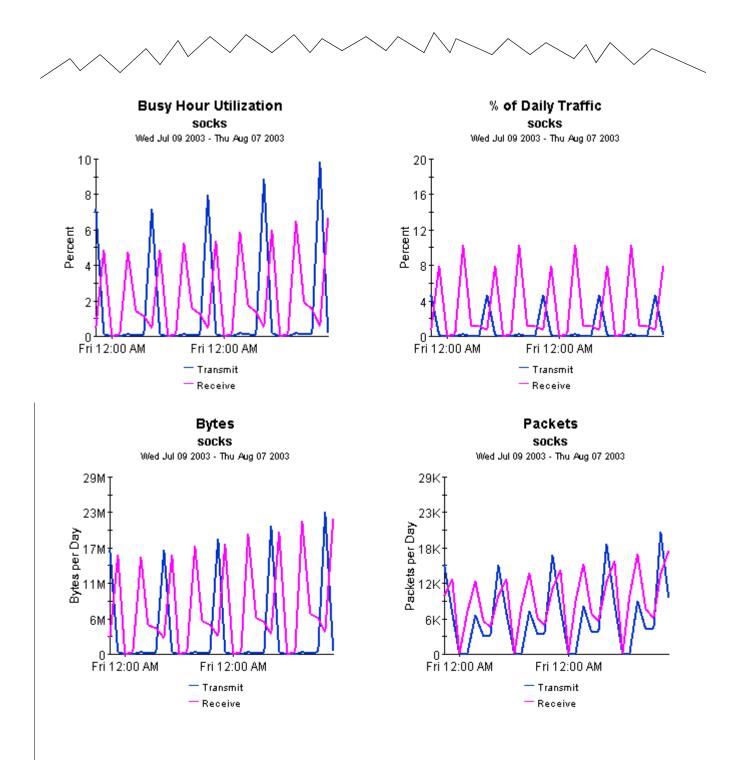

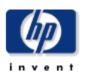

### Monthly Client Summary

The Client Summary Report presents a breakdown of the client devices which contribute to the total traffic on an interface. Select an interface and a time period to see a list of clients that had the most impact on the interface utilization for the time period selected. Select a client device to see graphs of its historical traffic patterns. Statistics for half-duplex interfaces are shown as a single value while those for full-duplex interfaces are displayed as "transmit" / "receive".

|          | Inter     | face List |               | Peak Hourly Utilization |                              |  |
|----------|-----------|-----------|---------------|-------------------------|------------------------------|--|
| Router   | Interface | Duplex    | Busy Hour     | Month                   | <b>Busy Hour Utilization</b> |  |
| Koulei   | IIICIIace | Dubley    | Utilization   | July, 2003              | 95.60 / 33.11                |  |
| Router01 | 7         | Full      | 95.60 / 33.11 | June, 2003              | 69.69 / 24.14                |  |
| Router01 | 4         | Half      | 30.14         | May, 2003               | 56.45 / 19.55                |  |
| Router01 | 0         | Half      | 29.87         | April, 2003             | 41.15 / 14.25                |  |

#### **Top Talking Clients**

| Client    | Busy Hour<br>Utilization | % of Monthly<br>Traffic | Bytes                | Average Bytes per<br>Packet | Number of<br>Flows |
|-----------|--------------------------|-------------------------|----------------------|-----------------------------|--------------------|
| Client142 | 84.83 / 28.13            | 17.96 / 10.71           | 1827.25 M / 987.30 M | 1034.21 / 682.37            | 1953 / 2040        |
| Client73  | 26.47 / 17.62            | 3.64/5.37               | 370.49 M / 494.79 M  | 753.41/941.03               | 432 / 451          |
| Client84  | 24.25 / 0.10             | 1.93 / 0.01             | 196.66 M / 1236.67 k | 1405.20 / 40.00             | 6/3                |
| Client75  | 18.67 / 4.96             | 2.78 / 1.66             | 282.80 M / 153.25 M  | 1099.60 / 1181.89           | 141 / 99           |
| Client155 | 18.42 / 8.20             | 3.68 / 2.53             | 374.88 M / 233.55 M  | 749.18/612.29               | 6878 /7318         |
| Client150 | 17.99/9.49               | 2.73 / 2.55             | 278.14 M / 235.05 M  | 319.69 / 293.81             | 1683 / 1090        |
| Client146 | 13.87 / 9.76             | 1.63 / 1.56             | 166.13 M / 144.03 M  | 874.97 / 785.72             | 15 / 15            |
| Client27  | 12.29 / 8.19             | 1.00 / 3.22             | 101.95 M / 296.93 M  | 635.37 / 1212.79            | 19 / 16            |
| Client54  | 9.03/3.62                | 2.75/3.24               | 280.02 M / 298.55 M  | 347.69 / 365.75             | 2621 / 2587        |
| Client154 | 8.86 / 5.98              | 1.55 / 2.10             | 157.89 M / 193.28 M  | 532.14/564.90               | 1656 / 1773        |

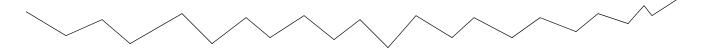

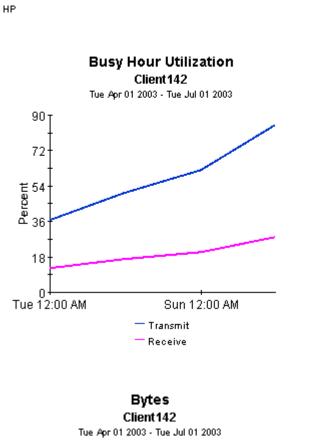

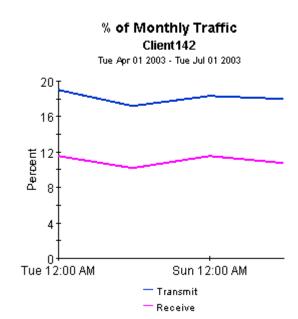

**Client Location** 

Chicago

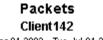

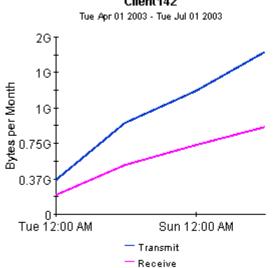

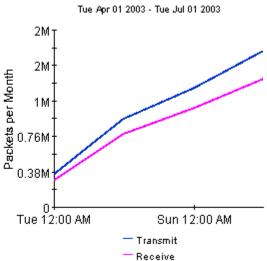

**Client Owner** 

# 9 Detail Reports

NetFlow Interface includes 12 detail reports:

- Client Detail Report (Hourly, Daily, Monthly)
- Server Detail Report (Hourly, Daily, Monthly)
- Application Detail Report (Hourly, Daily, Monthly)
- TOS Detail Report (Hourly, Daily, Monthly)

Detail reports are available in two versions, one with graphs and one without graphs. The graph-less version populates faster. If you are launching NetFlow reports from the Report Launchpad, and if speed matters, you may want to launch the graph-less version.

Detail reports add depth to Summary Reports. Each report starts with the information in the summary report—showing which elements (servers, clients, applications) are contributing the most to interface utilization—then drills down from an individual element to the flow level, for example, from a server to the various client/application pairs that were accessing the server.

At the flow level you can view graphs that show how the following metrics have changed:

- Utilization
- Percentage of traffic
- Bytes per hour
- Packets per hour

Use the graphs to spot trends and compare current performance to past performance. In the hourly detail, "past" performance means all of yesterday and part of today; in the daily detail, past performance means the last thirty days; and in the monthly detail, past performance will show every month that you have been collecting data.

See below for samples of the following reports:

- Hourly Server Detail
- Daily Application Detail
- Monthly Client Detail

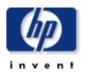

3.95/2.63

4.05/2.50

### Hourly Server Detail

The Server Detail Report presents a breakdown of the servers, clients and applications which contribute to the total traffic on an interface. Select an interface and a time period to see a list of servers that had the most impact on the interface utilization for the time period selected. Select a server device to see a list of clients / applications which accessed the server through the selected interface. Select a client / application combination to see graphs of its historical traffic patterns. Statistics for half-duplex interfaces are shown as a single value while those for full-duplex interfaces are displayed as "transmit" / "receive".

|          | Interf    | ace List |             | Hourly Utilization                    |  |  |  |
|----------|-----------|----------|-------------|---------------------------------------|--|--|--|
| Router   | Interface | Duplex   | Utilization | Hour Utilization                      |  |  |  |
| Router01 | 7         | Full     | 6.28/3.22   | 9:00 AM, August 8, 2003 6.28 / 3.22 🔺 |  |  |  |
| Router01 | 4         | Half     | 1.55        | 8:00 AM, August 8, 2003 7.14 / 4.40   |  |  |  |
| Router01 | 0         | Half     | 0.98        | 7:00 AM, August 8, 2003 4.31 / 2.21 💻 |  |  |  |
|          |           |          |             | 6:00 AM, August 8, 2003 4.36 / 2.41   |  |  |  |
|          |           |          |             | 5:00 AM, August 8, 2003 4.40 / 2.70   |  |  |  |
|          |           |          |             | 4:00 AM, August 8, 2003 4.65 / 2.83   |  |  |  |
|          |           |          |             | 3:00 AM, August 8, 2003 4.34 / 2.75   |  |  |  |

2:00 AM, August 8, 2003

1:00 AM August 8: 2003

#### **Top Talking Servers**

| Server    | Utilization | % of Traffic  | Bytes                 | Average Bytes per<br>Packet | Number of<br>Flows |
|-----------|-------------|---------------|-----------------------|-----------------------------|--------------------|
| Server164 | 1.96 / 0.67 | 31.27 / 20.75 | 4523.28 k / 2312.88 k | 302.40 / 289.62             | 24 / 17            |
| Client14  | 0.92/0.60   | 14.69 / 18.61 | 2125.28 k/2073.82 k   | 836.72 / 814.54             | 74 / 72            |
| Client144 | 0.40/0.08   | 6.41/2.47     | 926.42 k / 275.72 k   | 1200.02 / 480.36            | 5/6                |
| Server588 | 0.37 / 0.21 | 5.94/6.61     | 859.15 k / 737.13 k   | 340.53 / 338.44             | 21 / 19            |
| Client155 | 0.28/0.04   | 4.44 / 1.09   | 641.88 k / 121.11 k   | 1154.47 / 283.64            | 15 / 14            |
| Server356 | 0.23/0.14   | 3.67 / 4.32   | 530.81 k / 481.82 k   | 394.95 / 395.26             | 9/9                |
| Client130 | 0.17 / 0.17 | 2.70 / 5.22   | 389.93 k / 582.18 k   | 217.71/299.01               | 12 / 12            |
| Client94  | 0.11/0.16   | 1.75 / 4.94   | 252.73 k / 550.42 k   | 433.51 / 638.54             | 40 / 54            |
| Server187 | 0.15/0.08   | 2.41/2.40     | 348.13 k / 267.89 k   | 281.20 / 288.68             | 19 / 14            |
| Server352 | 0.15/0.02   | 2.35/0.65     | 339.34 k / 72.47 k    | 395.50 / 377.45             | 26 / 4             |
|           |             |               |                       |                             |                    |

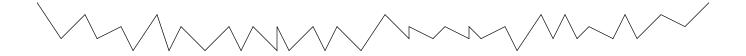

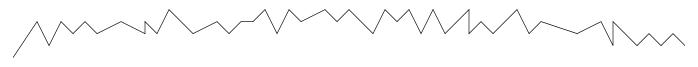

Server Owner

Server Location

London

#### **Top Talking Client / Application Pairs**

| Client    | Application | Utilization | % of Traffic | Bytes                 | Average Bytes<br>per Packet | Number of<br>Flows |
|-----------|-------------|-------------|--------------|-----------------------|-----------------------------|--------------------|
| Client06  | snmp        | 0.5470.08   | 8.62 / 2.54  | 1246.86 k / 282.56 k  | 312.65 / 281.44             | 6 / 5              |
| Client07  | snmp        | 0.53/0.33   | 8.40 / 10.36 | 1215.12 k / 1154.61 k | 305.00 / 289.81             | 4/4                |
| Client132 | snmp        | 0.50/0.08   | 7.99/2.54    | 1156.20 k / 282.91 k  | 289.63 / 281.78             | 8/5                |
| Client03  | snmp        | 0.39/0.17   | 6.26 / 5.32  | 905.11 k / 592.80 k   | 302.31 / 297.29             | 6/3                |

#### **Client Owner**

ΗP

#### **Client Location**

Reston

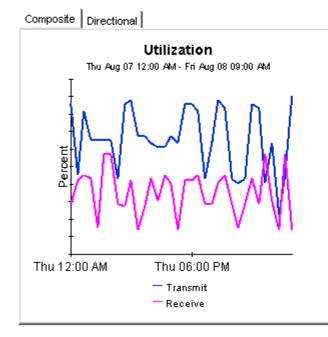

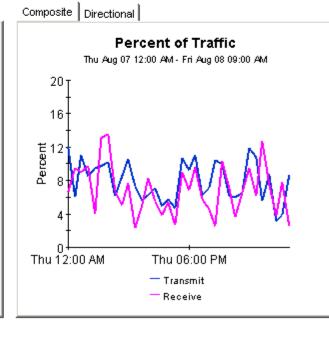

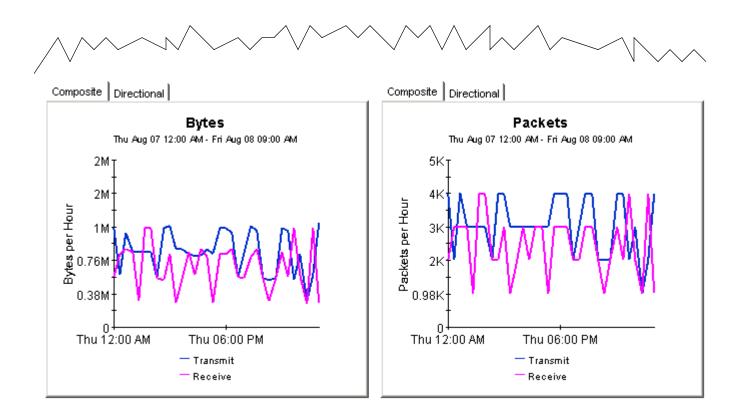

### **Daily Application Detail**

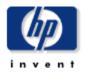

4.30

6.68

The Application Detail Report presents a breakdown of the applications, clients and servers which contribute to the total traffic on an interface. Select an interface and a time period to see a list of applications that had the most impact on the interface utilization for the time period selected. Select an application to see a list of clients / servers utilizing the application through the selected interface. Select a client / server combination to see graphs of its historical traffic patterns. Statistics for half-duplex interfaces are shown as a single value while those for full-duplex interfaces are displayed as "transmit" / "receive".

|          | Interf    | ace List | Peak Houri               | Peak Hourly Utilization |                          |  |  |
|----------|-----------|----------|--------------------------|-------------------------|--------------------------|--|--|
| Router   | Interface | Duplex   | Busy Hour<br>Utilization | Day                     | Busy Hour<br>Utilization |  |  |
| Router01 | 7         | Full     | 8.06 / 9.65              | August 7, 2003          | 7.42                     |  |  |
| Router01 | 4         | Half     | 7.42                     | August 6, 2003          | 9.44                     |  |  |
| Router01 | 0         | Half     | 6.99                     | August 5, 2003          | 5.19                     |  |  |
|          |           |          |                          | August 4, 2003          | 7.47                     |  |  |
|          |           |          |                          | August 3, 2003          | 33.49                    |  |  |
|          |           |          |                          | August 2, 2003          | 3.01                     |  |  |

#### Top Talking Applications

August 1, 2003

July 31, 2003

| Application  | TOS | Busy Hour<br>Utilization | % of Daily<br>Traffic | Bytes     | Average Bytes<br>per Packet | Number of<br>Flows |
|--------------|-----|--------------------------|-----------------------|-----------|-----------------------------|--------------------|
| ftp-data     | 0   | 5.31                     | 9.93                  | 241.71 M  | 1280.34                     | 11                 |
| snmp         | 0   | 2.05                     | 82.53                 | 2008.97 M | 371.78                      | 61.25 k            |
| socks        | 0   | 0.52                     | 0.96                  | 23.39 M   | 866.13                      | 12                 |
| netbios-ssn  | 0   | 0.20                     | 2.47                  | 60.08 M   | 434.38                      | 2065               |
| OTHER_APPS   | 0   | 0.08                     | 0.42                  | 10.18 M   | 176.80                      | 620                |
| smtp         | 0   | 0.08                     | 0.15                  | 3692.45 k | 1002.02                     | 4                  |
| symplex      | 0   | 0.08                     | 0.14                  | 3380.38 k | 1006.97                     | 2                  |
| amt-esd-prot | 0   | 0.07                     | 0.15                  | 3619.99 k | 303.64                      | 38                 |
| ansoft-Im-1  | 0   | 0.07                     | 0.13                  | 3192.22 k | 287.98                      | 2                  |
| ff-annunc    | 0   | 0.07                     | 0.13                  | 3190.59 k | 288.32                      | 2                  |

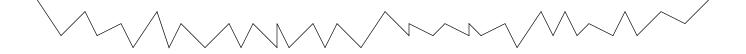

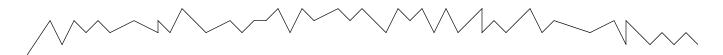

#### Top Talking Client / Server Pairs

| Client                | Server    | Busy Hour<br>Utilization | % of Daily<br>Traffic | Bytes    | Average Bytes<br>per Packet | Number of<br>Flows |   |
|-----------------------|-----------|--------------------------|-----------------------|----------|-----------------------------|--------------------|---|
| Client39              | Server426 | 0.37                     | 14.93                 | 363.34 M | 367.96                      | 38.82 k            |   |
| Client69              | Server128 | 0.10                     | 4.37                  | 106.35 M | 391.90                      | 273                |   |
| Client69              | Server159 | 0.10                     | 4.21                  | 102.45 M | 391.90                      | 263                |   |
| Client69              | Server127 | 0.10                     | 4.26                  | 103.62 M | 391.91                      | 266                |   |
| Client69              | Server165 | 0.10                     | 4.31                  | 104.87 M | 391.89                      | 270                |   |
| Clien <del>t6</del> 9 | Server161 | 0.10                     | 4.33                  | 105.31 M | 391.90                      | 271                | - |

#### **Client Owner**

ΗP

#### **Client Location**

New York

#### Server Owner

OVPI

#### Server Location

Chicago

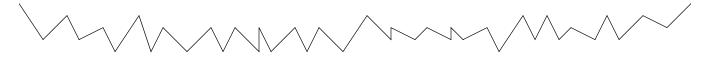

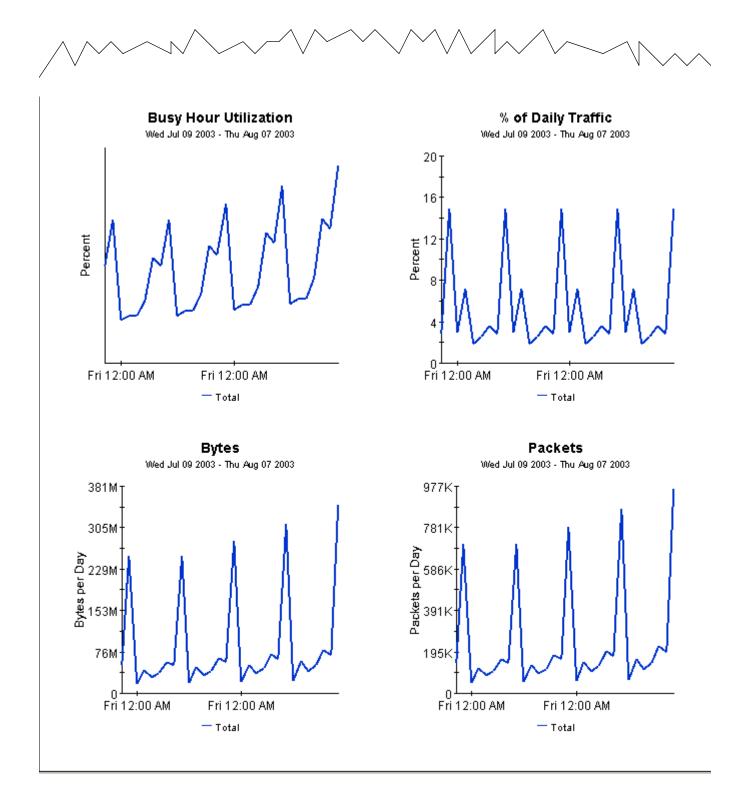

# **NetFlow Interface** Monthly Client Detail

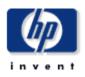

The Client Detail Report presents a breakdown of the clients, servers and applications which contribute to the total traffic on an interface. Select an interface and a time period to see a list of clients that had the most impact on the interface utilization for the time period selected. Select a client device to see a list of servers / applications accessed by the client through the selected interface. Select a server / application combination to see graphs of its historical traffic patterns. Statistics for half-duplex interfaces are shown as a single value while those for full-duplex interfaces are displayed as "transmit" / "receive".

| Interface List |           |        |                          | Peak Hourly Utilization    |                                        |  |  |
|----------------|-----------|--------|--------------------------|----------------------------|----------------------------------------|--|--|
| Router         | Interface | Duplex | Busy Hour<br>Utilization | <b>Day</b><br>July 1, 2003 | Busy Hour Utilization<br>95.60 / 33.11 |  |  |
| Router01       | 7         | Full   | 95.60 / 33.11            | June 1, 2003               | 69.69 / 24.14                          |  |  |
| Router01       | 4         | Half   | 30.14                    | May 1, 2003                | 56.45 / 19.55                          |  |  |
| Router01       | 0         | Half   | 29.87                    | April 1, 2003              | 41.15 / 14.25                          |  |  |

#### **Top Talking Clients**

| Client    | Busy Hour<br>Utilization | % of Monthly<br>Traffic | Bytes                | Average Bytes per<br>Packet | Number of<br>Flows |
|-----------|--------------------------|-------------------------|----------------------|-----------------------------|--------------------|
| Client142 | 61.84 / 20.50            | 18.34 / 11.47           | 1384.62 M / 779.42 M | 1029.48 / 693.82            | 1464 / 1530        |
| Client73  | 19.29 / 12.85            | 4.29 / 5.92             | 323.78 M / 401.92 M  | 791.02 / 936.49             | 300 / 313          |
| Client84  | 17.68 / 0.07             | 2.49/0.02               | 187.76 M / 1180.70 k | 1405.20 / 40.00             | 6/3                |
| Client75  | 13.61/3.62               | 2.32 / 1.40             | 175.16 M / 94.92 M   | 1099.60 / 1181.89           | 88 / 62            |
| Client155 | 13.43 / 5.98             | 4.16 / 2.58             | 313.95 M / 175.24 M  | 765.87 / 598.02             | 5133 / 5443        |
| Client150 | 13.11/6.92               | 2.28/2.14               | 172.27 M / 145.58 M  | 319.69 / 293.81             | 1042 / 675         |
| Client146 | 10.11/7.12               | 1.36 / 1.31             | 102.90 M789.21 M     | 874.97 / 785.72             | 9/9                |
| Client27  | 8.96 / 5.97              | 1.04/3.63               | 78.51 M / 246.60 M   | 614.62 / 1225.33            | 16 / 13            |
| Client54  | 6.58/2.64                | 2.30 / 2.72             | 173.49 M / 184.91 M  | 347.73 / 365.71             | 1626 / 1604        |
| Client154 | 6.46 / 4.36              | 1.37 / 2.15             | 103.78 M / 146.31 M  | 495.96 / 584.13             | 1222 / 1307        |

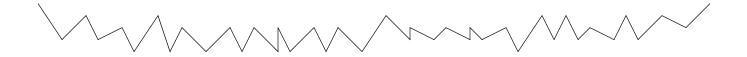

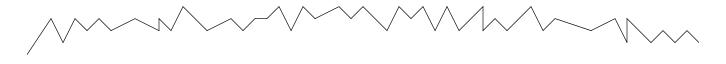

#### **Client Owner**

ΗP

#### Client Location Paris

#### Top Talking Server / Application Pairs

| Server    | Application    | TOS | Busy Hour<br>Utilization | % of<br>Monthly<br>Traffic | Bytes                | Average Bytes<br>per Packet | Number of<br>Flows |   |
|-----------|----------------|-----|--------------------------|----------------------------|----------------------|-----------------------------|--------------------|---|
| Client159 | vitstrapserver | 0   | 11.64 / 0.13             | 1.32 / 0.02                | 99.53 M / 1678.69 k  | 1405.29 / 40.00             | 2/2                |   |
| Server481 | slinkysearch   | 0   | 8.83/0.09                | 1.24/0.02                  | 93.76 M / 1404.83 k  | 1405.20 / 40.00             | 3/3                |   |
| Server481 | visionpyramid  | 0   | 0.18 / 7.93              | 0.03 / 1.86                | 1915.14 k / 126.33 M | 40.00 / 1405.17             | 3/3                |   |
| Server430 | interhdl_elmd  | 0   | 0.14/5.93                | 0.02 / 1.09                | 1174.24 k / 73.96 M  | 40.00 / 1405.80             | 2/2                |   |
| Client159 | zephyr-srv     | 0   | 0.12 / 4.74              | 0.01/0.90                  | 1018.07 k/60.82 M    | 40.00 / 1405.32             | 2/2                | - |

#### Server Owner

ΗP

#### Server Location

Chicago

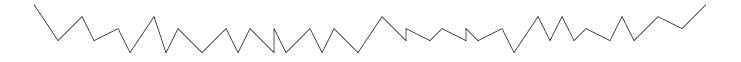

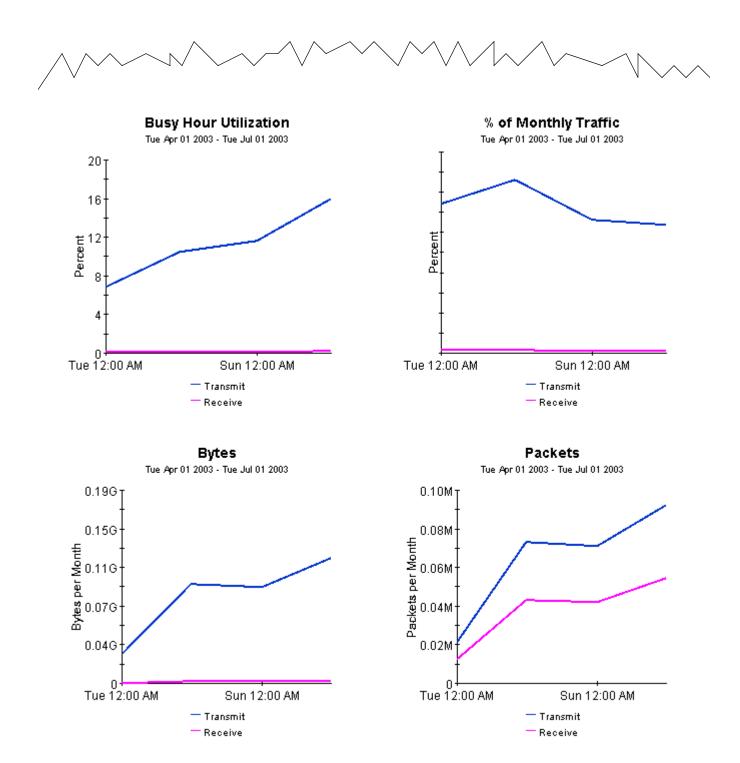

# A Product History

| Version | Release Date | Enhancements                                                                                                    |  |
|---------|--------------|----------------------------------------------------------------------------------------------------|--|
| 1.00    | May 2003     | 39 reports<br>Sybase support<br>NetFlow Interface Datapipe 1.00                                                                                                    |  |
| 2.00    | October 2003 | <ul> <li>OVPI Object Manager support<br/>new change forms:</li> <li>Update Interface Customer</li> <li>Update Interface Location</li> <li>Update Interface Speed</li> <li>Update Interface Description<br/>new upgrade package:</li> <li>UPGRADE_NetFlow_Interface_1.0_to_2.0</li> </ul>                                                        |  |
| 3.00    | August 2004  | Oracle support<br>UPGRADE_NetFlow_Interface_2.0_to_3.0<br>NetFlow Interface Datapipe 2.00                                                                                                    |  |
| 3.00    | June 2005    | UPGRADE_NetFlow_Interface_to_3.0<br>NetFlow Interface Datapipe 2.10                                                                                                    |  |
| 3.10    | April 2007   | <ul> <li>new features:</li> <li>Location Independent Reporting (LIR)</li> <li>Copy Policies</li> <li>SQL modified for node delete<br/>datapipe changes:</li> <li>NetFlow Interface Datapipe 2.20<br/>new upgrade package:</li> <li>UPGRADE_NetFlow_Interface_to_31<br/>defect fixes:</li> <li>QXCR1000338846</li> <li>QXCR1000379238</li> </ul> |  |

| Version | Release Date  | Enhancements                                                                                                    |
|---------|---------------|----------------------------------------------------------------------------------------------------|
| 3.10    | October 2007  | <ul><li>new prerequisites:</li><li>PI 5.30</li><li>Common Property Tables 3.70</li></ul>                                                                            |
| 3.30    | February 2009 | <ul> <li>new prerequisites:</li> <li>PI 5.40</li> <li>Common Property Tables 3.90</li> <li>new upgrade package:</li> <li>NetFlow_Interface_Upgrade_to_33</li> </ul> |

# **B** Editing Tables and Graphs

Any table or graph can be viewed in several ways. Although the default view is usually adequate, you can easily change to a different view. If you are using Report Viewer, right-click the object to open a list of view options. If you are using the Web Access Server, follow these steps to change the default view of a table or graph:

- 1 Click **Preferences** on the links bar.
- 2 Expand **Reports** in the navigation frame.
- 3 Click Viewing.
- 4 Select the Allow element editing box.
- 5 Click Apply.
- 6 Click the Edit icon next to the table or graph.

### View Options for Tables

Right-clicking a table, or selecting the Edit Table icon if you are using the Web Access Server, opens a list of table view options.

| Set Time Period          |  |
|--------------------------|--|
| Change Constraint Values |  |
| Select Nodes/Interfaces  |  |
| Change Max Rows          |  |
| View in new Frame        |  |
| Print Table              |  |
| Export Element as CSV    |  |
| Delete Table             |  |

Select **Set Time Period** to alter the relative time period (relative to now) or set an absolute time period. The Set Time Period window opens.

You may shorten the period of time covered by the table from, for example, 42 days to 30 days or to 7 days. If you are interested in a specific period of time that starts in the past and stops *before* yesterday, click **Use Absolute Time** and select a Start Time and an End Time.

Select **Change Constraint Values** to loosen or tighten a constraint, thereby raising or lowering the number of elements that conform to the constraint. The Change Constraint Values window opens. To loosen a constraint, set the value lower; to tighten a constraint, set the value higher.

The **Select Nodes/Interfaces** allows you to change the scope of the table by limiting the table to specific nodes, specific interfaces, or a specific group of nodes or interfaces. The Select Node Selection Type window opens.

**Change Max Rows** increases or decreases the number of rows in a table. The default is 50. If you expand the default, the table may take more time to open. If you are trending a large network, using the default ensures that the table opens as quickly as possible.

View in new Frame opens the table in a Table Viewer window, shown below. If necessary, make the data in the table more legible by resizing the window.

#### 🏢 Table Viewer

|           |              | Over Previous 6 Ho | urs           |                     |
|-----------|--------------|--------------------|---------------|---------------------|
| Direction | IpPrecedence | Switched Bytes     | Switched Pkts | Time Period         |
| Input     | 0            | 105,688            | 675           | Tue Oct 29 07:00 AM |
| Input     | 1            | 0                  | 0             | Tue Oct 29 07:00 AM |
| Input     | 2            | 0                  | 0             | Tue Oct 29 07:00 AM |
| Input     | 3            | 0                  | 0             | Tue Oct 29 07:00 AM |
| Input     | 4            | 0                  | 0             | Tue Oct 29 07:00 AM |
| Input     | 5            | 0                  | 0             | Tue Oct 29 07:00 AM |
| Input     | 6            | 600                | 5             | Tue Oct 29 07:00 AM |
| Input     | 7            | 0                  | 0             | Tue Oct 29 07:00 AM |
| Input     | 0            | 98,334             | 638           | Tue Oct 29 06:45 AM |
| Input     | 1            | 0                  | 0             | Tue Oct 29 06:45 AM |
| Input     | 2            | 0                  | 0             | Tue Oct 29 06:45 AM |
| Input     | 3            | 0                  | 0             | Tue Oct 29 06:45 AM |
| Input     | 4            | 0                  | 0             | Tue Oct 29 06:45 AM |
|           |              |                    |               |                     |

Polled IP QoS Statistics Data - Input

## View Options for Graphs

Right-clicking a graph, or clicking the Edit Graph icon if you are using the Web Access Server, opens the following list of view options.

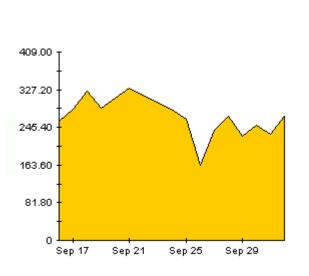

| Add Overlay                      |   |
|----------------------------------|---|
| Remove Overlay                   |   |
| Set Time Period                  |   |
| Change Constraint Values         |   |
| Select Nodes/Interfaces          |   |
| Displayed Data                   |   |
| Grid                             | , |
| Legend                           |   |
| Style 🕨                          |   |
| Change Max Rows                  |   |
| Display Data Table               |   |
| Export Element as CSV            |   |
| Display Overlay Data Table       |   |
| Export Graph Overlay Data as CSV |   |
| View in new Frame                |   |
| Print Graph                      |   |
| Delete Graph                     |   |
|                                  |   |

| Option                   | Function                                                   |
|--------------------------|------------------------------------------------------------|
| Set Time Period          | Same as the table option shown above.                      |
| Change Constraint Values | Same as the table option shown above.                      |
| Select Nodes/Interfaces  | Same as the table option shown above.                      |
| Displayed Data           | For every point on a graph, display data in a spreadsheet. |
| Grid                     | Add these to the graph:<br>X axis grid lines               |
|                          | Y axis grid lines                                          |
|                          | X and Y axis grid lines                                    |
| Legend                   | Delete or reposition the legend.                           |
| Style                    | See the illustrations below.                               |
| Change Max Rows          | Same as the table option shown above.                      |
| Display Data Table       | See below.                                                 |
| Export Element as CSV    | Same as the table option shown above.                      |
| View in New Frame        | Opens graph in a Graph Viewer window.                      |
| Print Graph              | Same as the table option shown above.                      |

The following table provides details about each option.

#### **Style Options**

Select **Style** to display a list of seven view options for graphs.

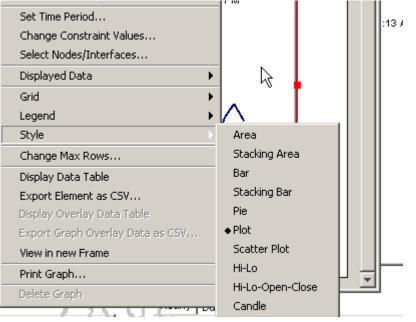

#### Style > Area

The plot or bar chart changes to an area graph. While relative values and total values are easy to view in this format, absolute values for smaller data types may be hard to see. Click anywhere within a band of color to display the exact value for that location

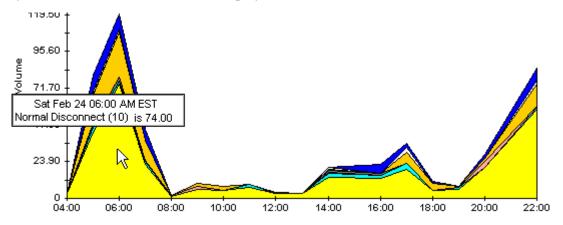

To shorten the time span of a graph, press SHIFT+ALT and use the left mouse button to highlight the time span you want to focus on. Release the mouse button to display the selected time span.

#### Style > Stacking Area

The area or plot graph changes to a stacking area graph. This view is suitable for displaying a small number of variables.

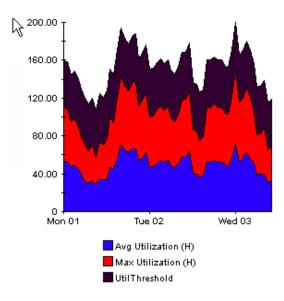

#### Style > Bar

The graph changes to a bar chart. This view is suitable for displaying relatively equal values for a small number of variables. There are three variables in the graph below.

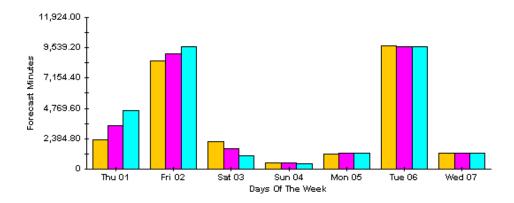

#### Style > Stacking Bar

The plot or area graph changes to a stacking bar chart. If you increase the width of the frame, the time scale becomes hourly. If you increase the height of the frame, the call volume shows in units of ten.

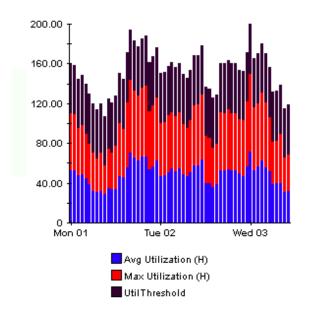

#### Style > Plot

Bands of color in an area graph change to lines. If you adjust the frame width, you can make the data points align with hour; if you adjust the frame height, you can turn call volume into whole numbers.

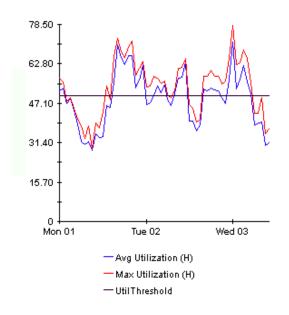

#### Style > Pie

An area graph becomes a pie chart. Bands in an area graph convert to slices of a pie and the pie constitutes a 24-hour period. This view is helpful when a small number of data values are represented and you are looking at data for one day.

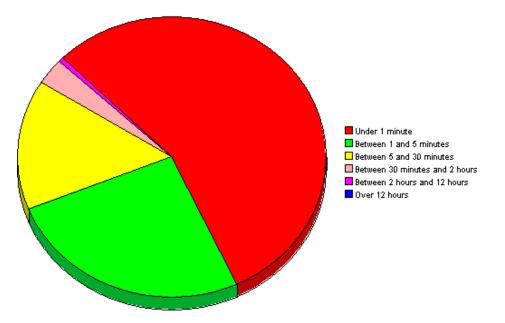

If you are looking at data for more than one day, you will see multiple pie graphs, one for each day.

### **Display Data Table**

This option changes a graph into a spreadsheet.

| 📕 Data table | for 8.1 |
|--------------|---------|
| X Axis       | Average |
| Tue Feb 19   | 0.809   |
| Tue Feb 19   | 0.621   |
| Tue Feb 19   | 1.026   |
| Tue Feb 19   | 0.362   |
| Tue Feb 19   | 1.171   |
| Tue Feb 19   | 1.051   |
| Tue Feb 19   | 0.284   |
| Tue Feb 19   | 0.826   |
| Tue Feb 19   | 1.483   |
| Tue Feb 19   | 0.967   |
| Tue Feb 19   | 1.471   |
| Tue Feb 19   | 1.308   |
| Tue Feb 19   | 1.123   |
| Tue Feb 19   | 0.93    |
| Tue Feb 19   | 1.497   |
| Tue Feb 19   | 0.806   |
| Tue Feb 19   | 0.725   |
|              |         |

#### View in New Frame

The graph opens in a Graph Viewer window. Improve legibility by resizing the window.

| 🧱 Graph ¥iewer                | -DX         |  |  |  |
|-------------------------------|-------------|--|--|--|
| Network Response Time         |             |  |  |  |
| Cisco_04                      |             |  |  |  |
| Tue Feb 19 12:00 AM - Tue Feb | 19 11:00 PM |  |  |  |
| Seconds                       |             |  |  |  |
| Tue 05:00 AM Tu<br>— Average  | ie 11:00 PM |  |  |  |

## Index

#### A

addr2name translation utility, 33 aggregations techniques, 29 application filtering, 30 application folder, 11

#### B

busy hour, 47

#### С

change max rows option, 77 client/server filtering, 29 client folder, 11 collection\_manager (command), 18 Common Property Tables, 18 property import utility, 33 Copy Policy Manager, 45 custom table views, 19

#### D

Datapipe Manager, 19 defect fixes QXCR1000338846, 73 QXCR1000379238, 73 demo package, 14, 20, 25 DetailCallRecord format, 10 detail reports, 63 Display Data Table, 77 displayed data option, 77 distributed systems, 24

#### E

exporting polling groups, 18 exporting polling policies, 18

#### F

filtering, 10 NetFlow Preprocessor, 29 forms for modifying properties, 37

#### G

grid options, 77 group\_manager (command), 18 group accounts, 13 group filters, 13

#### 

Interface Reporting Report Pack, 13 IP address-to-node-name translation, 32

#### L

legend options, 77 LIR Configuration, 44, 73

#### M

mapping utility, 10, 32 minimum bps filtering, 30

#### Ν

NetFlow\_Interface, 22 NetFlow\_Interface\_Upgrade\_to\_33, 21 NetFlowIFDP\_addr2name.pro, 32 NetFlow Interface Datapipe, 10 mapping utility, 32 NetFlow Preprocessor, 9 filtering and aggregating data, 29

#### P

percentile filtering, 30 polling, 10 polling policies, 18 preprocessor filtering, 29 property import utility, 33 property information, adding to reports, 33

#### R

remote pollers, 18 report parameters, 14 reports adding property information, 33 detail, 63 summary, 55 top ten, 47

#### S

server folder, 11 SourceDirectory path, 32, 36 SQL modified for node delete, 73 style options for graphs, 77 summary reports, 55 system clocks, 33, 46

#### T

TEEL files, 31, 36 top ten folder, 11 top ten reports, 47 Top X Flows filtering, 30 TOS folder, 11

#### U

Update Interface Customer form, 38 Update Interface Location form, 39 Update Interface Speed form, 41 Use Absolute Time, 75

#### V

view in new frame, 76

## We appreciate your feedback!

If an email client is configured on this system, by default an email window opens when you click on the bookmark "Comments".

In case you do not have the email client configured, copy the information below to a web mail client, and send this email to **docfeedback@hp.com** 

Product name:

Document title:

Version number:

Feedback:

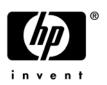

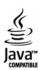